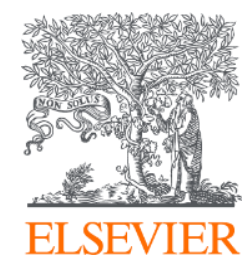

# **PA MENDELEY 文献管理ツールのご紹介**

2021年11月11日 エルゼビア・ジャパン株式会社

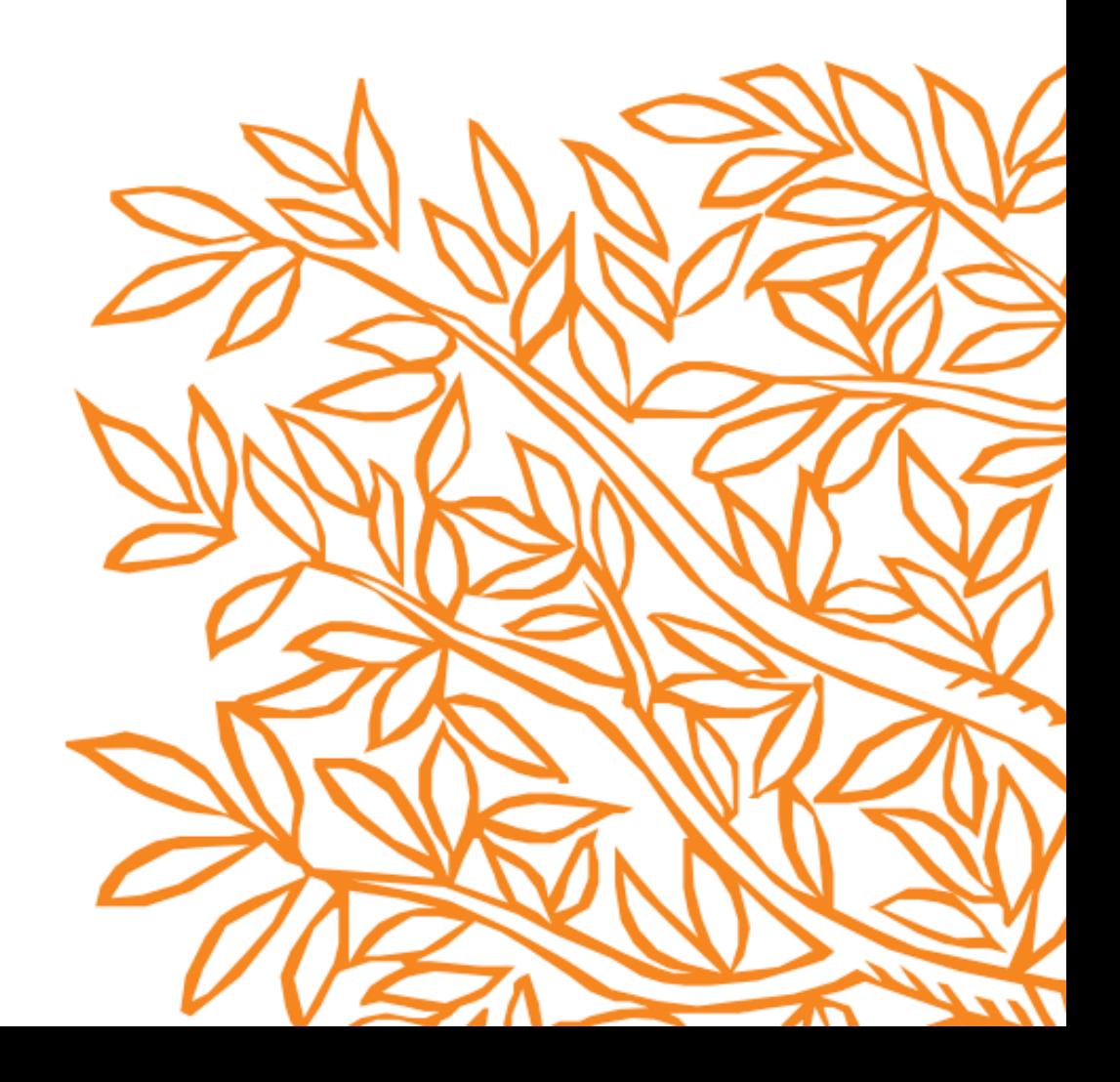

## **トピック**

- Mendeley の概略
- 文献情報の収集(Mendeley web importer )
- 文献情報の整理 (Mendeley desktop版、web版)
- 文献情報の活用(Mendeley cite)
- More Information

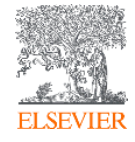

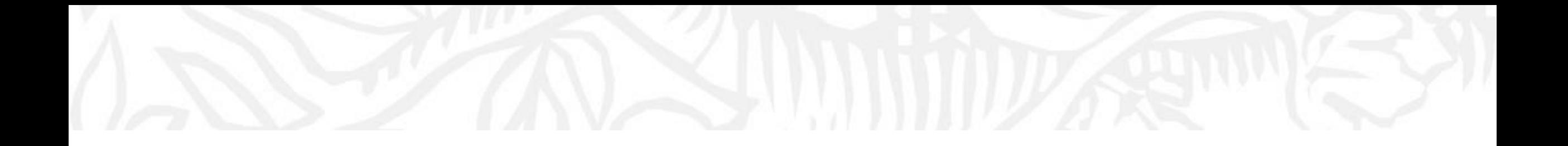

# Mendeleyの概要

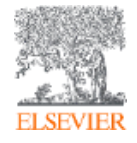

## **Mendeleyとは**

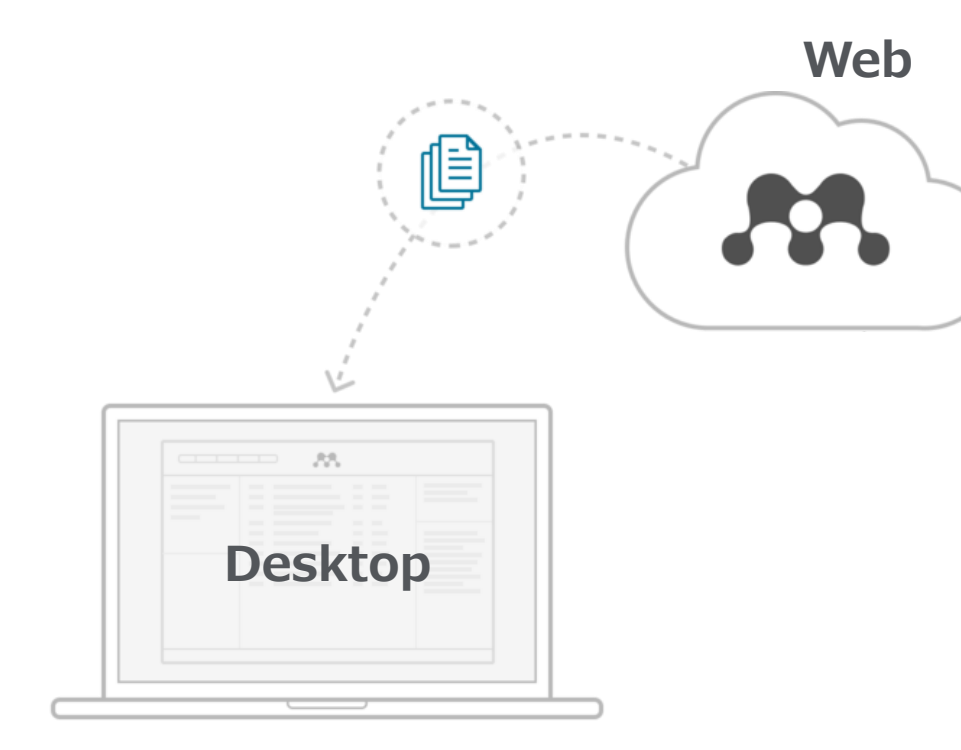

同期をすることで場所や端末を選ばず 同じ情報にアクセス可能\*1,2 [www.Mendeley.com](http://www.mendeley.com/)

1. 文献管理

- PDFへの書き込み&ハイライト (PDF Viewer)
- 3. 文献情報の共有(Group作成)
- 4. 書誌情報の修正
- 5. 論文執筆の際の参考文献の挿入
- 6. 引用スタイルの変更
- 7. 参考文献リストの作成
- 8. キャリアサーチ

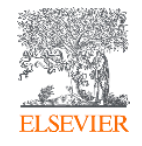

\*1: Mendeleyの利用にはユーザー登録が必要(ScienceDirect/Scopusのユーザー名と共通)となります.

\*2: Mendeleyモバイルアプリは2021年3月15日をもちまして提供が終了いたします.

#### **Mendeley (無料版と機関版)**

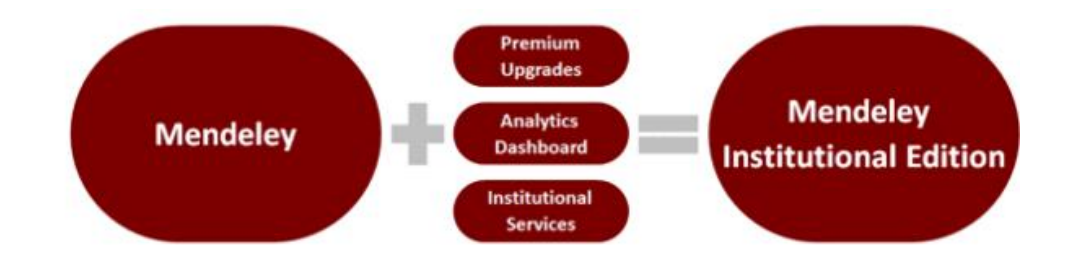

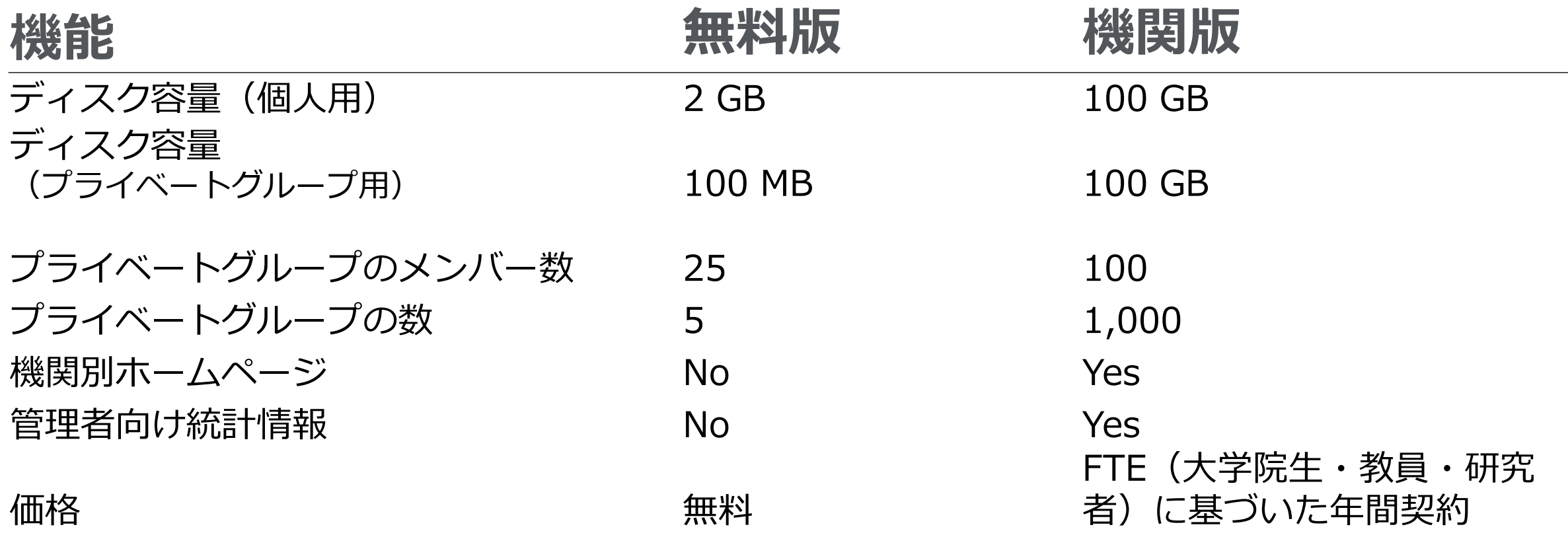

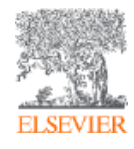

## **Mendeleyとは 特徴**

 $\sim$ 

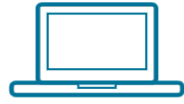

Desktop

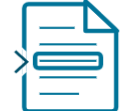

**Mendeley Cite** 

 $000$   $M$  $\Xi$ 

Web

Web Importer

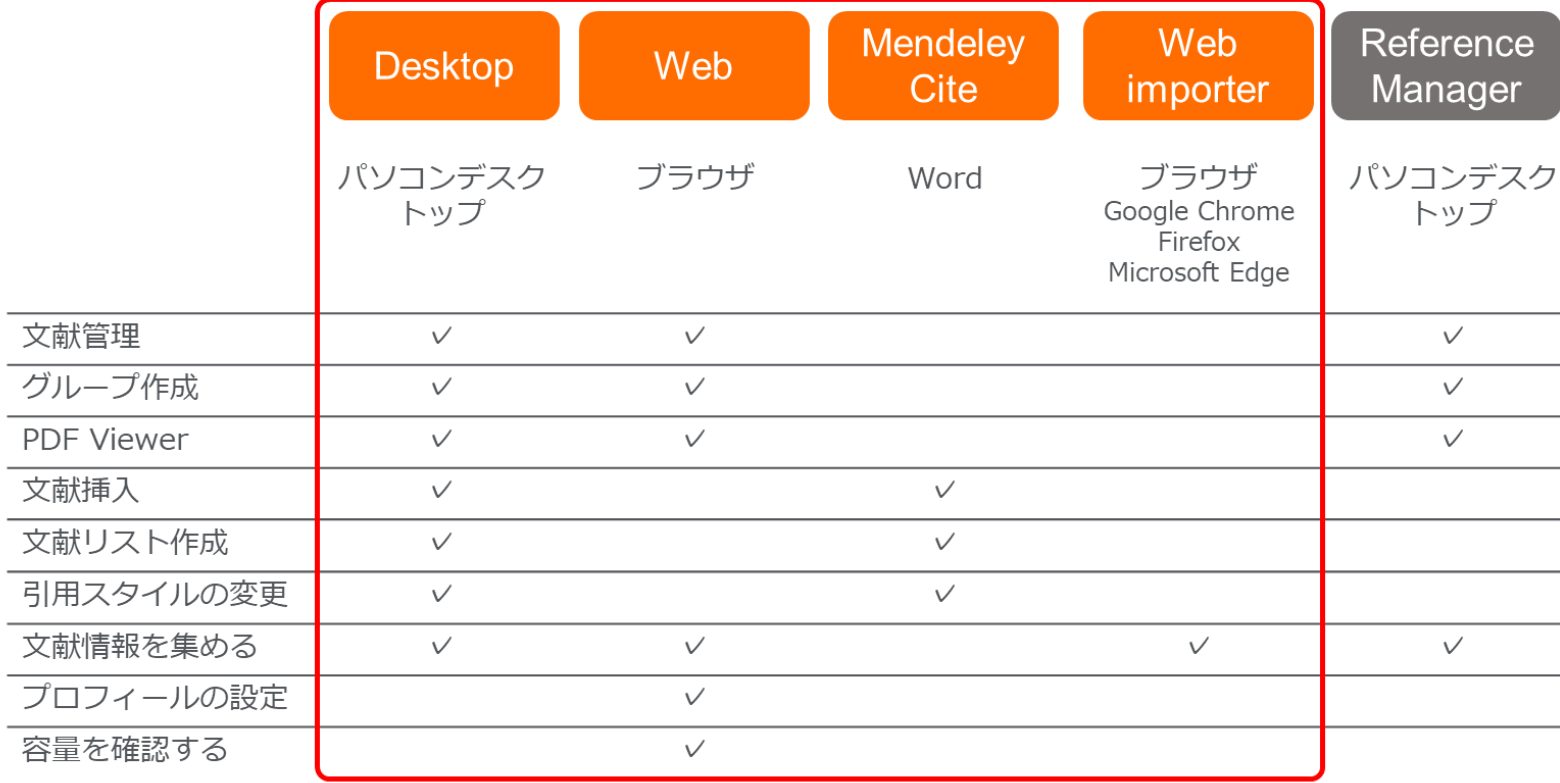

本講習会でご案内するのはオレンジの部分

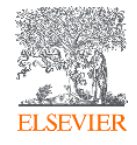

#### **Mendeleyとは どこで役立つか**

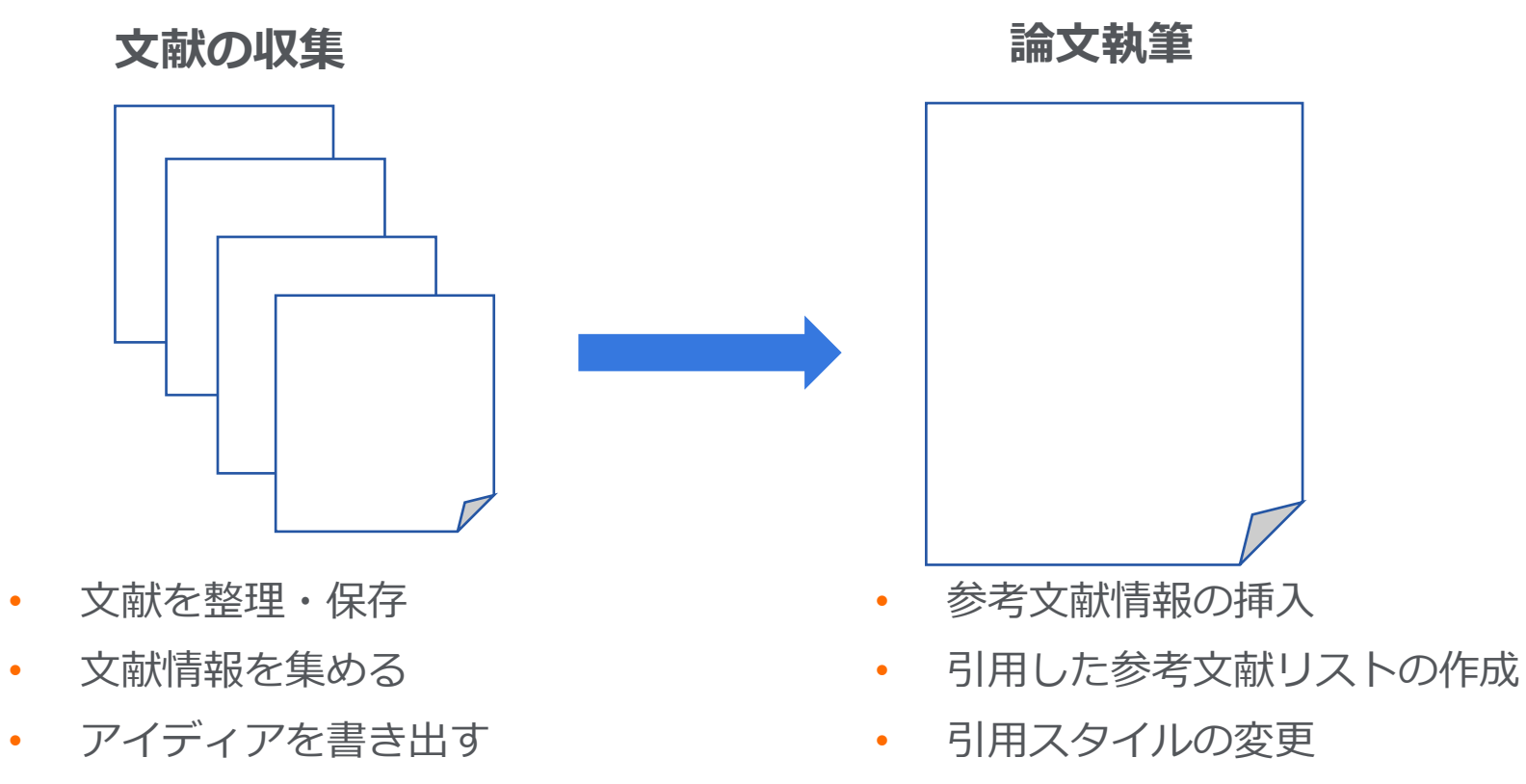

• 引用したい部分のハイライト

**ELSEVIER** 

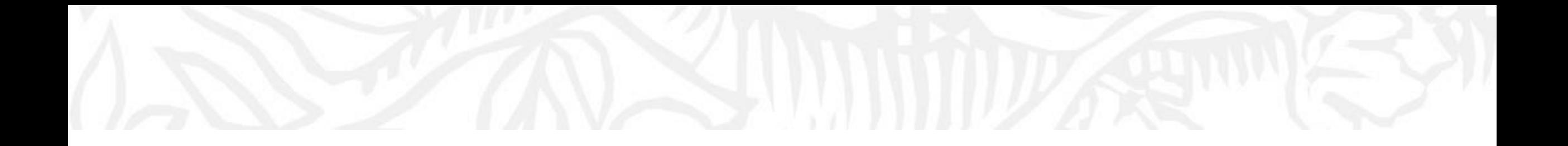

# Mendeley利用前の準備

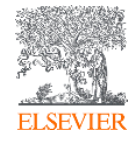

## **Mendeley利用前の準備**

- 1. ユーザー登録 (アカウントの作成)
- 2. Mendeleyのツールをダウンロード
	- − Mendeley Desktop
	- − Mendeley Cite
	- − Mendeley Web importer
- 3. 使ってみる

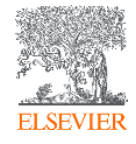

## **Mendeley利用前の準備 1. ユーザー登録\***

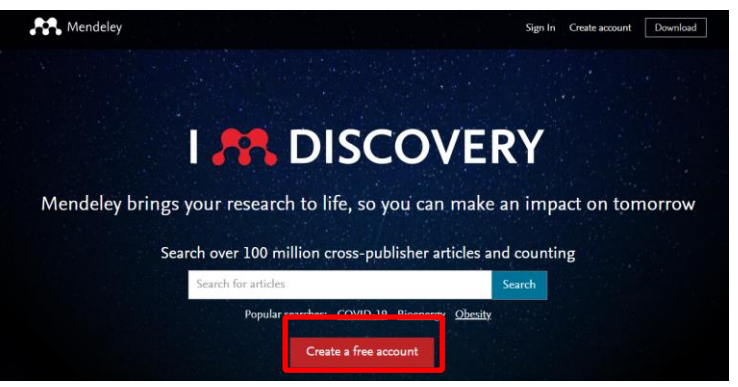

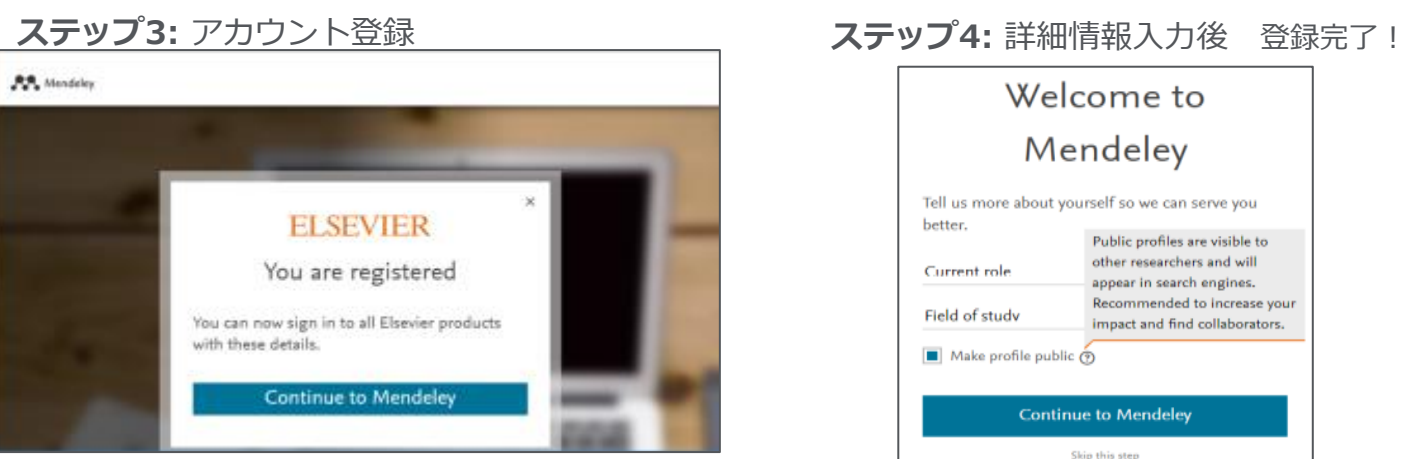

#### **ステップ1:** Mendeleyにアクセス **ステップ2:** 必要事項を画面に従い入力

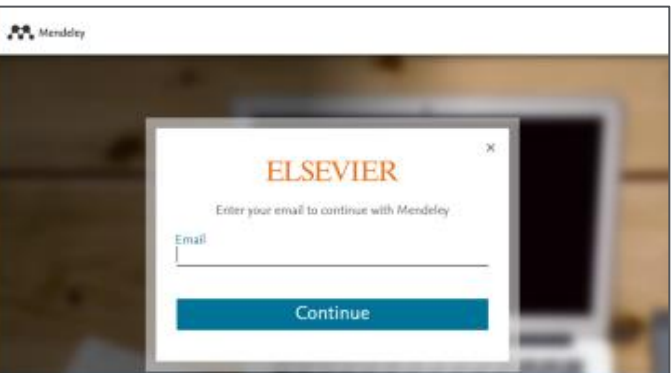

# ve you

isible to Iliw br aines.

- 1. [http://www.Mendeley.com](http://www.mendeley.com/)に アクセス→[Create a free account]をクリック
- 2. 必要事項を画面に従い入力
- 3. アカウント登録後→[Continue to Mendeley]をクリック
- 4. 詳細情報(所属機関・職務区 分・研究分野等)を入力し,登 録完了!登録後は[Sign in]から ログイン

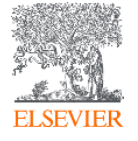

\*Mendeleyの利用にはユーザー登録が必要(ScienceDirect/Scopusのユーザー名と共通)となります.

## **Mendeley利用前の準備 2. ツールのダウンロード**

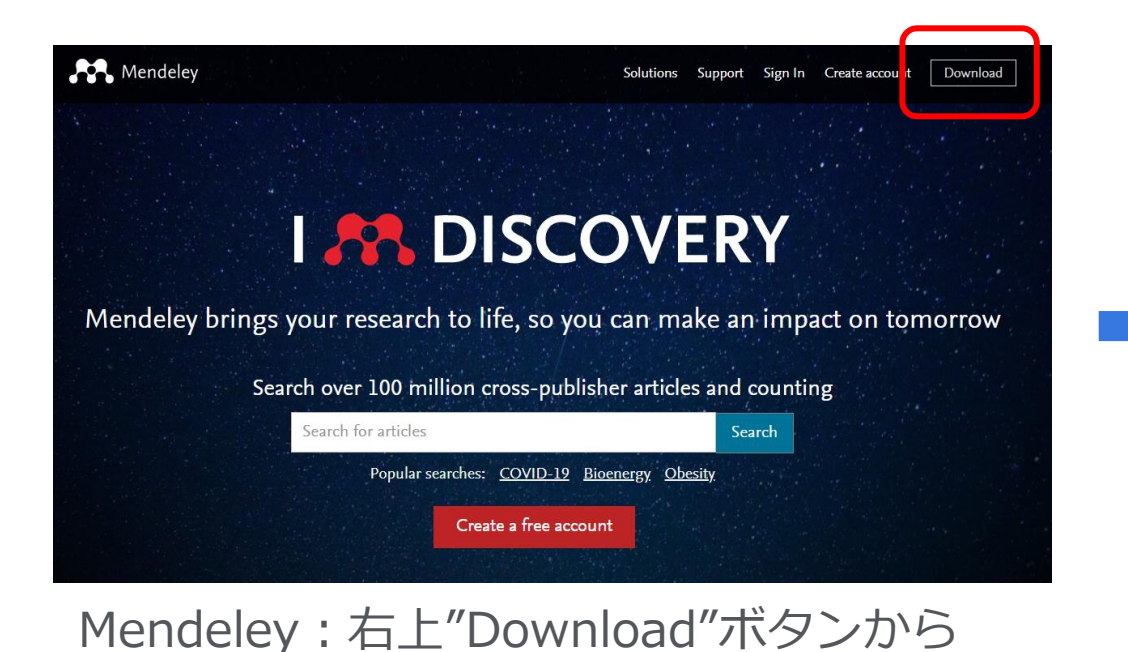

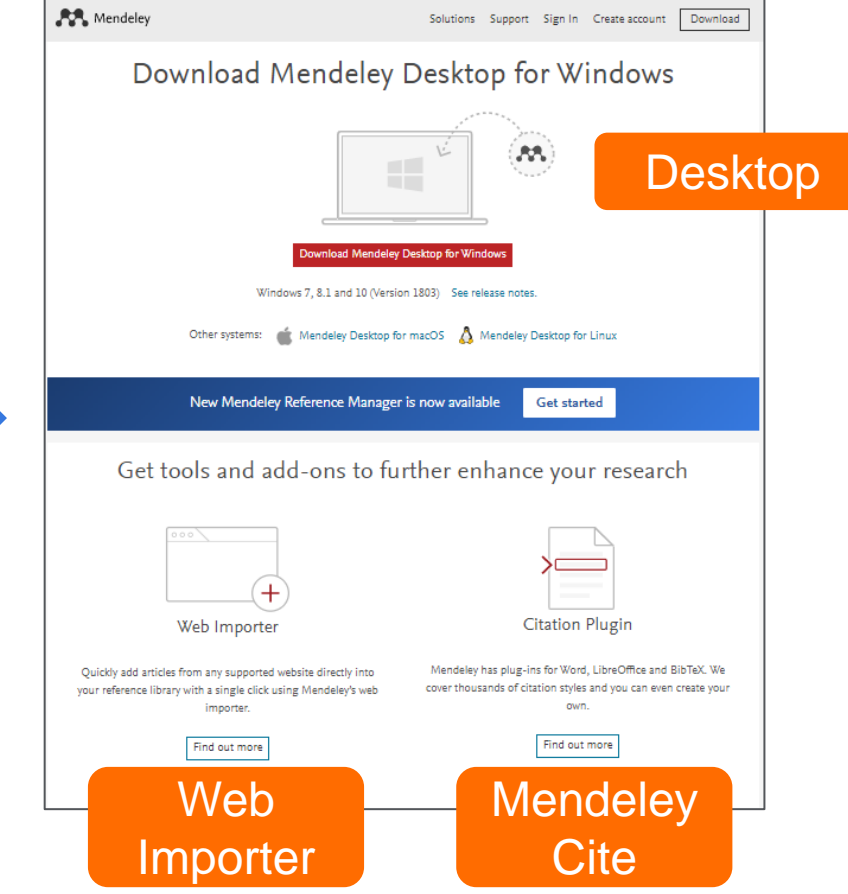

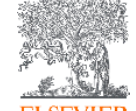

<https://www.mendeley.com/download-desktop-new/>

デスクトップ版のプログラムをダウンロードしてインストール(管理者権限が必要)

## **Mendeley利用前の準備 2. ツールのダウンロード**

#### **Mendeleyのウェブサイトから**

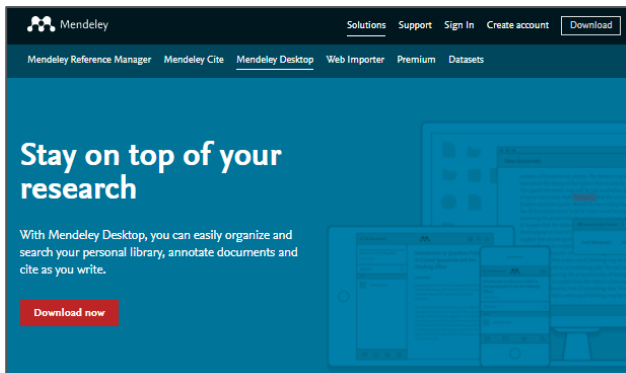

#### サポートするバージョン

- Windows
- Mac
- Linux

詳細は下記のURLをご確認ください

#### Desktop Mendeley Cite Web importer

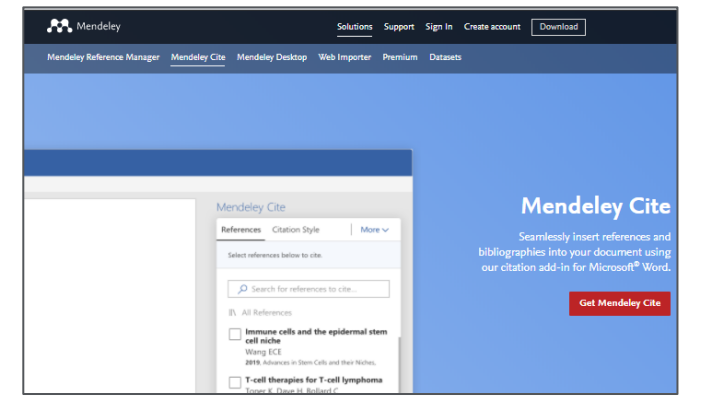

サポートするバージョン

- Windows: Word 2016, Word 2019, Office 365
- MacOS: Word 2016, Word 2019, Office 365
- iOS: Microsoft Word for iPad
- Web Versions: Word Online, Office 365

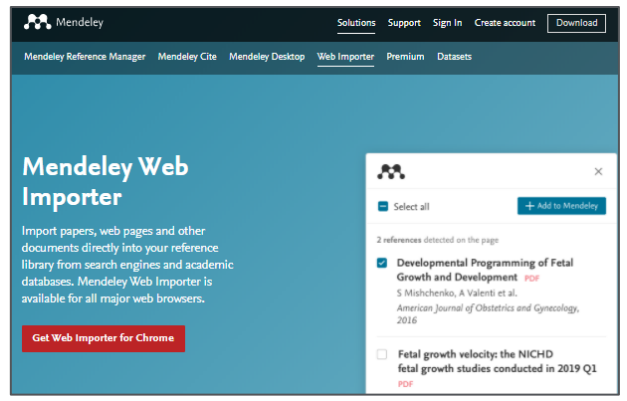

#### サポートするバージョン

- Google Chrome
- FireFox
- Microsoft Edge

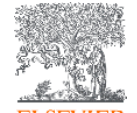

サポートの詳細: [https://service.elsevier.com/app/answers/detail/a\\_id/18117/supporthub/mendele](https://service.elsevier.com/app/answers/detail/a_id/18117/supporthub/mendeley/role/mendeley.com/kw/support+OS/) y/role/mendeley.com/kw/support+OS/

2021.3現在

## **Mendeley利用前の準備 2. ツールのダウンロード**

**Mendeley Desktop版から**

#### それぞれ,[Tools]メニューからダウンロードしたいツールを選択

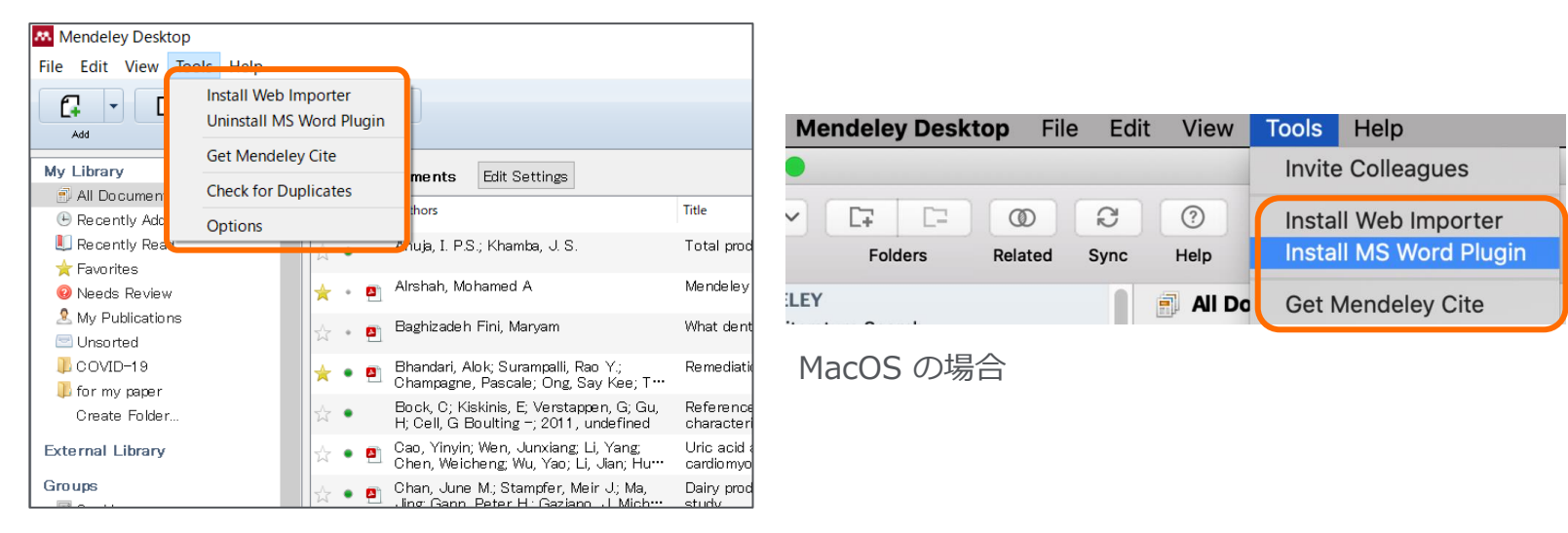

Windows の場合

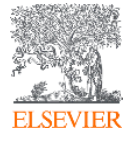

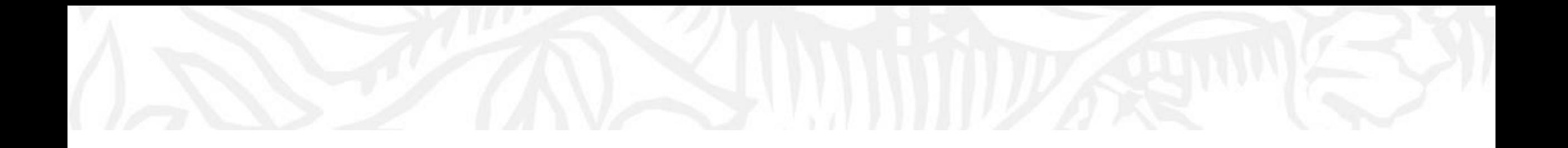

# 文献情報の収集 (Mendeley web importer )

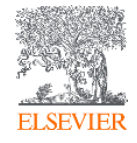

## **Mendeley Web importer ダウンロード**

#### **Web siteから**

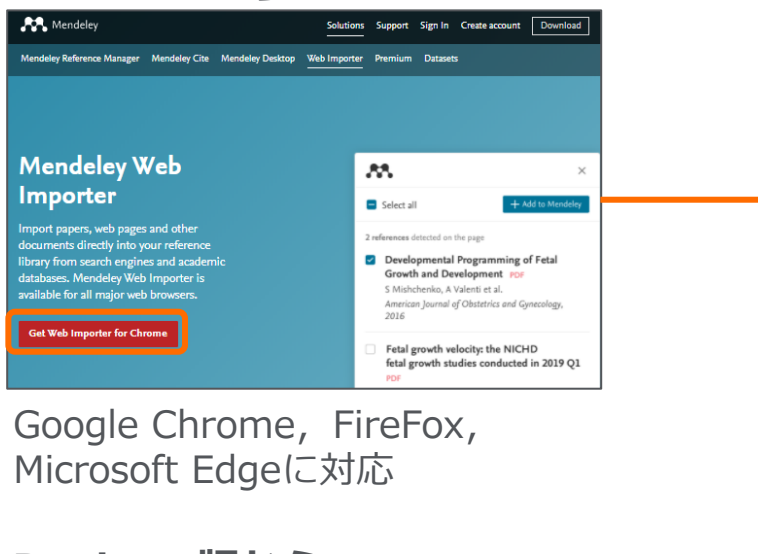

#### **Desktop版から**

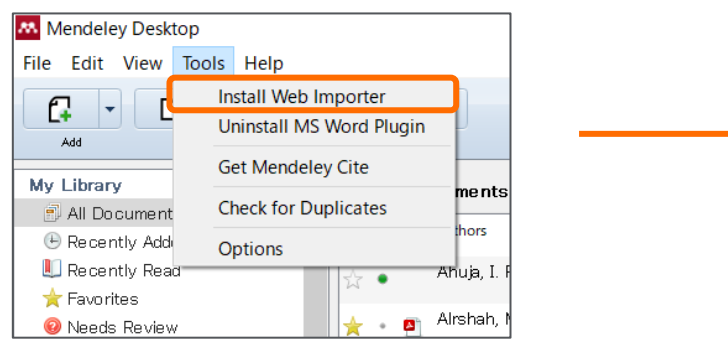

#### 各種データベースから書誌情報及び PDFの取り込みを可能に

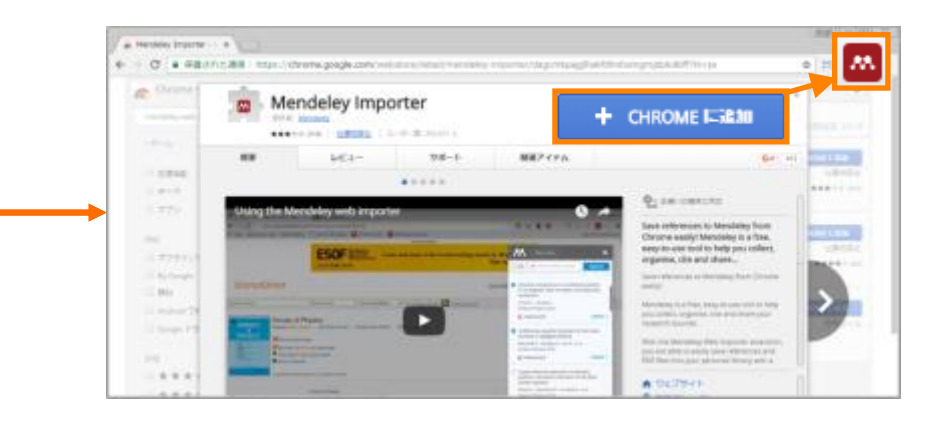

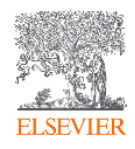

[https://www.Mendeley.com/reference-management/web-importer/](https://www.mendeley.com/reference-management/web-importer/)

## **Mendeley Web importer 機能**

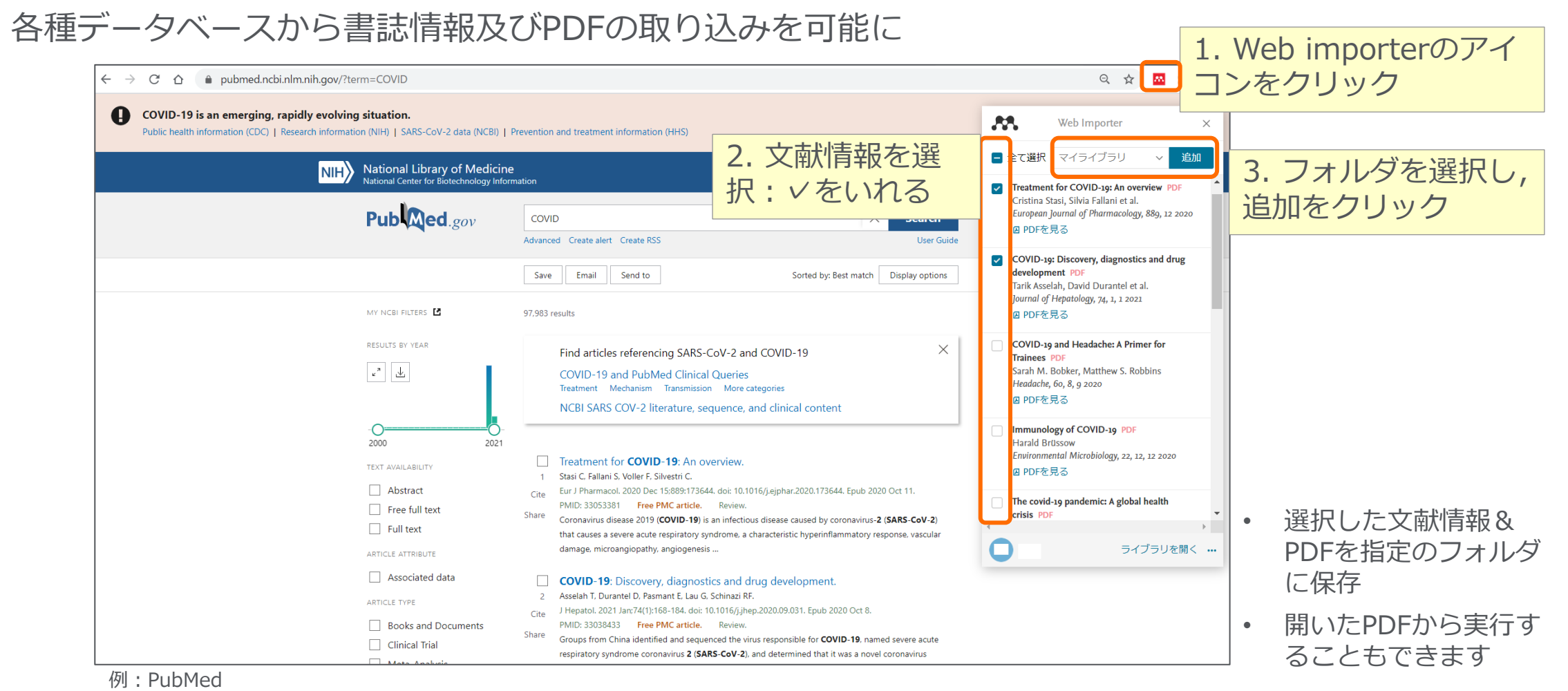

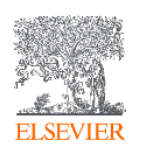

[https://www.Mendeley.com/reference-management/web-importer/](https://www.mendeley.com/reference-management/web-importer/)

## **Mendeley Web importer 機能**

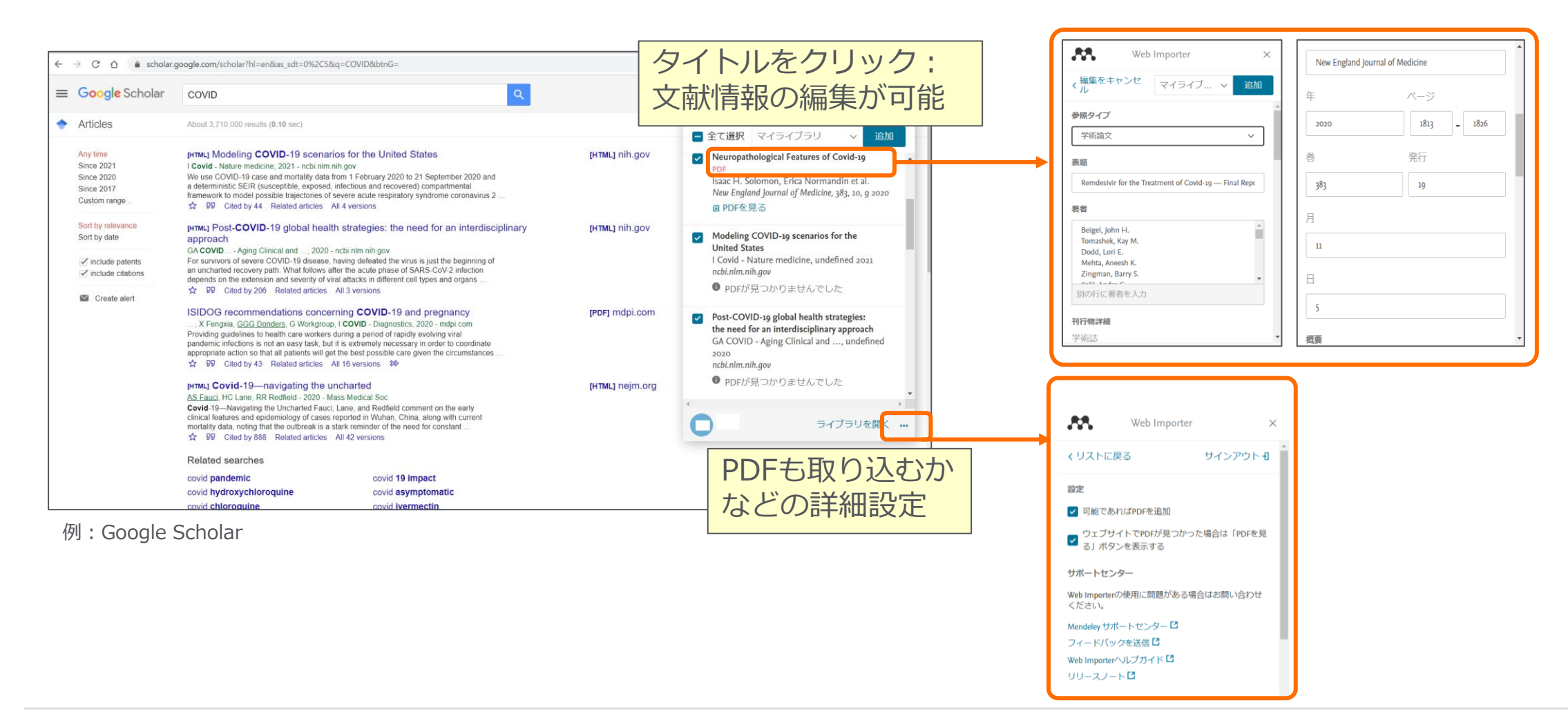

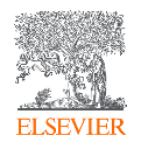

### **Mendeley へのダイレクトエクスポート(Scopusから)**

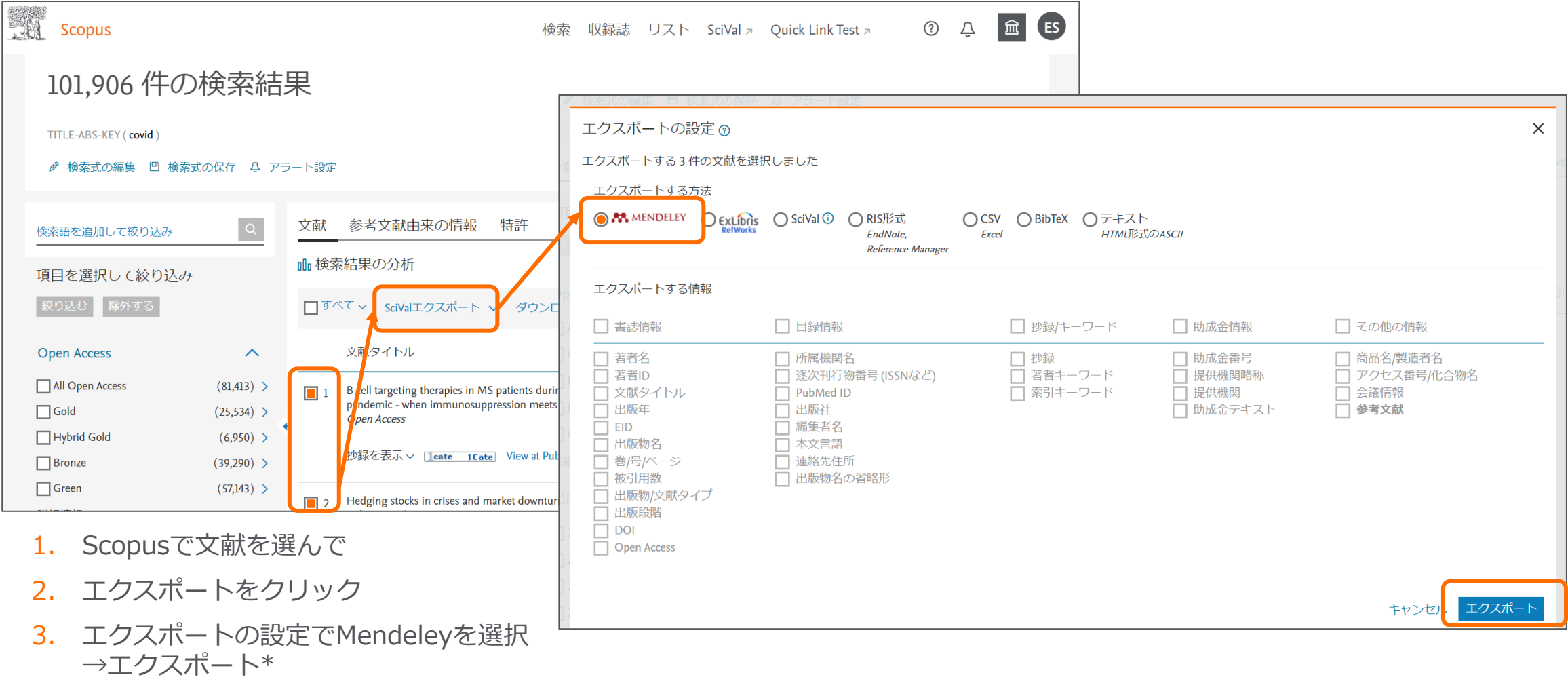

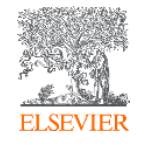

\*Scopusからは,書誌情報のみがMendeleyにエクスポートされます. PDFは別途Mendeley Libraryに添付頂く必要があります.

#### **Mendeley へのダイレクトエクスポート(ScienceDirectから)**

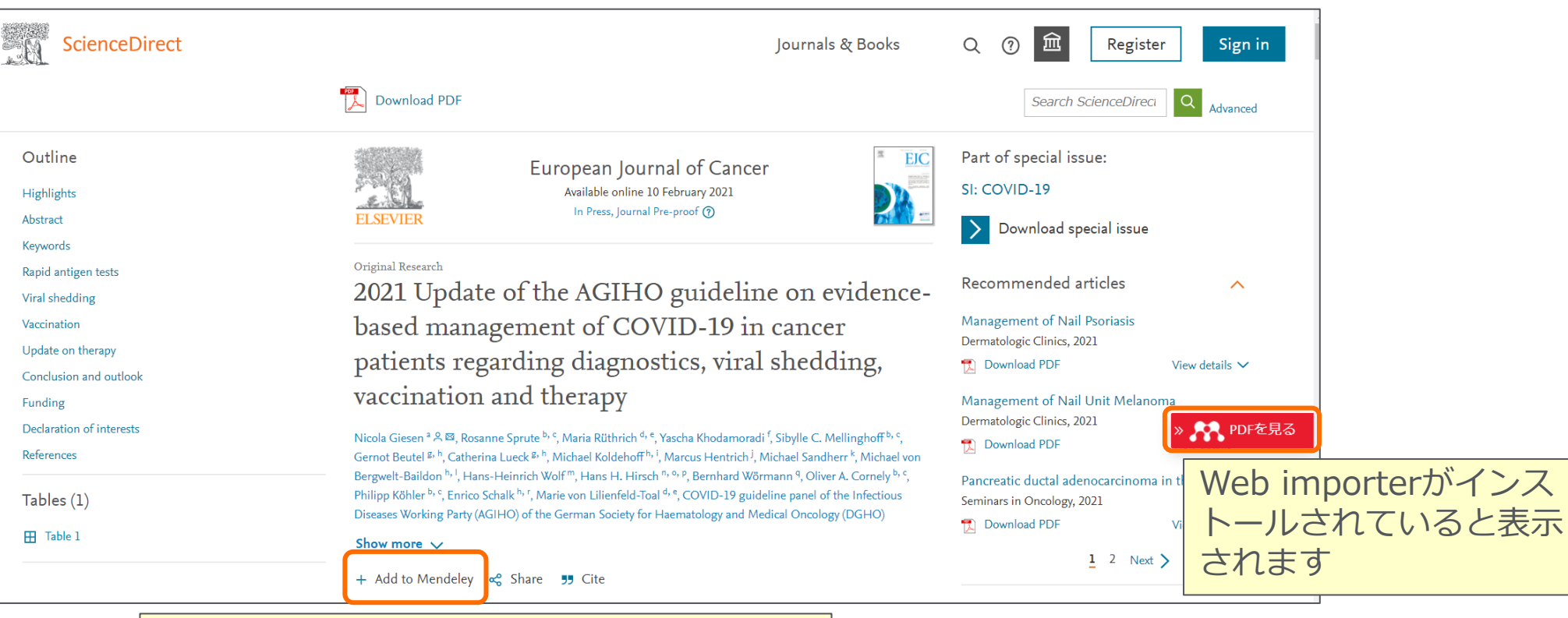

文献ページの[+Add to Mendeley]をクリッ ク→Web importerが立ち上がります

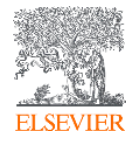

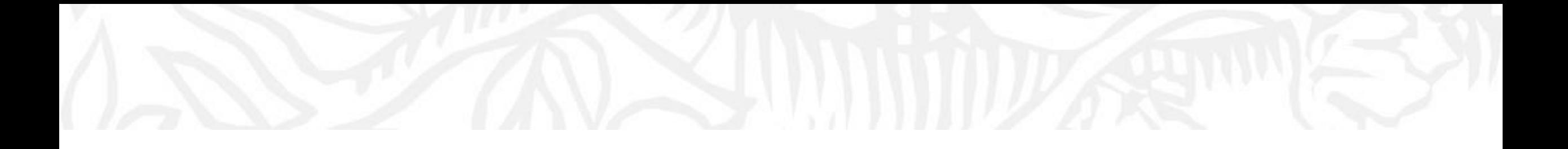

# 文献情報の整理 (Mendeley desktop版)

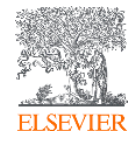

#### **Mendeley Desktop**

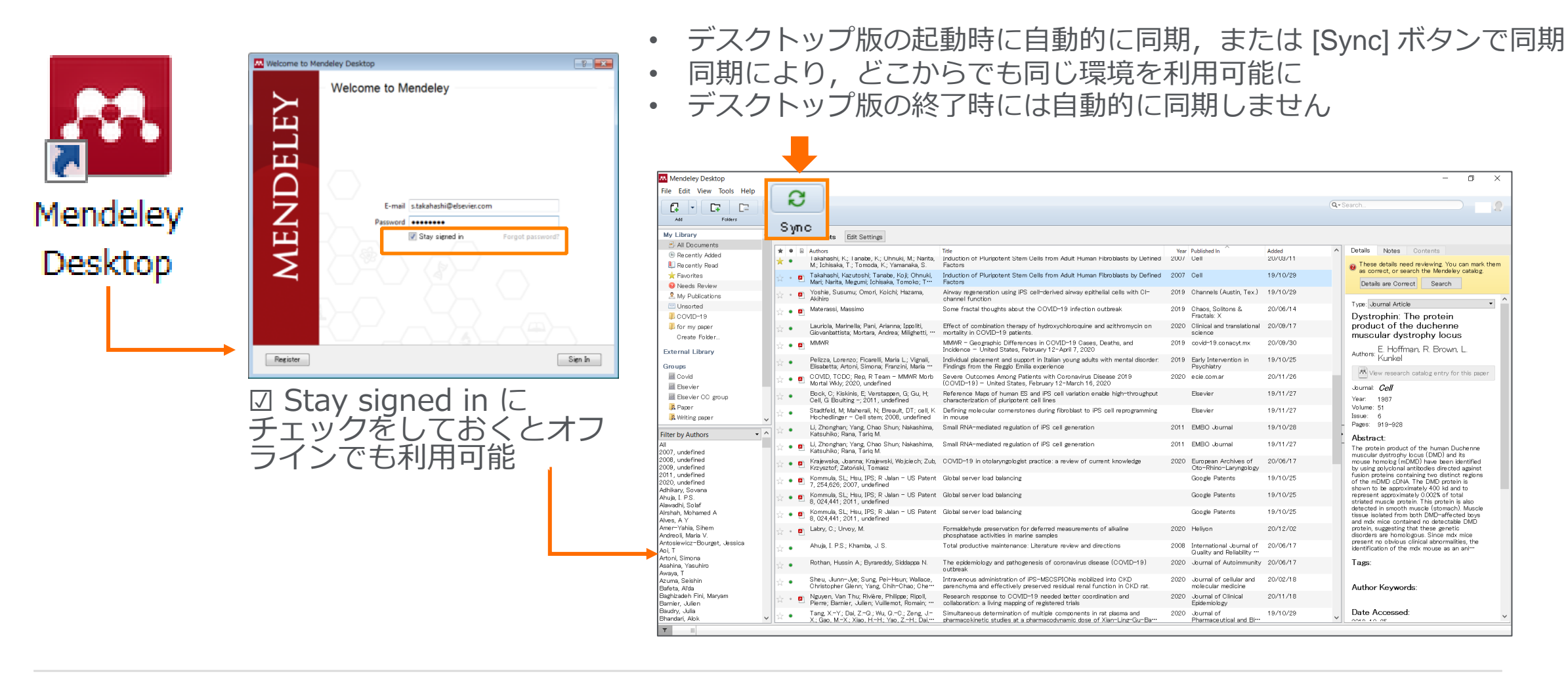

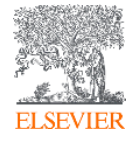

#### **Mendeley Desktop Desktopの機能**

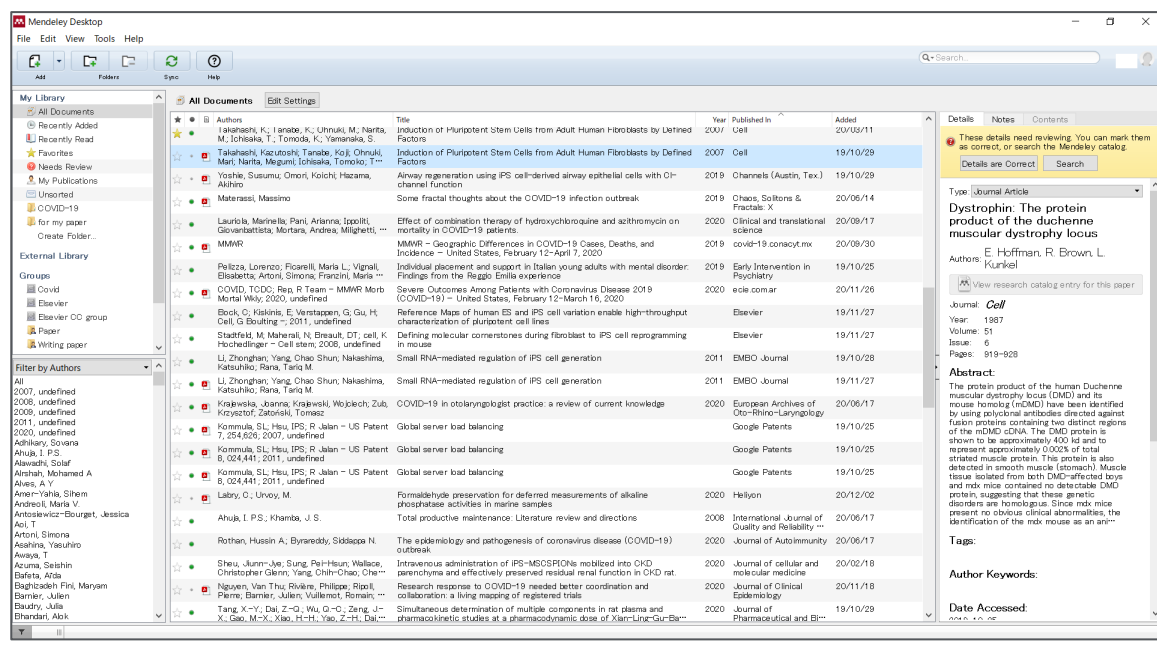

- 1. 文献管理
	- − 文献PDFから文献情報の取り込み
	- − フォルダ作成・文献の整理
- 2. 書誌情報の管理
	- − 書誌情報を編集
	- − 書誌情報を探すDOI,PMIDで検索
- 3. PDFへの情報追加
	- − ハイライト&注釈を加える
	- − ハイライト&注釈付きのPDF作成
- 4. グループ作成・管理
- 5. 詳細な設定(PDFの管理など)

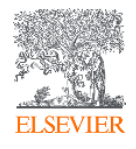

#### **Mendeley Desktop Desktopの機能**

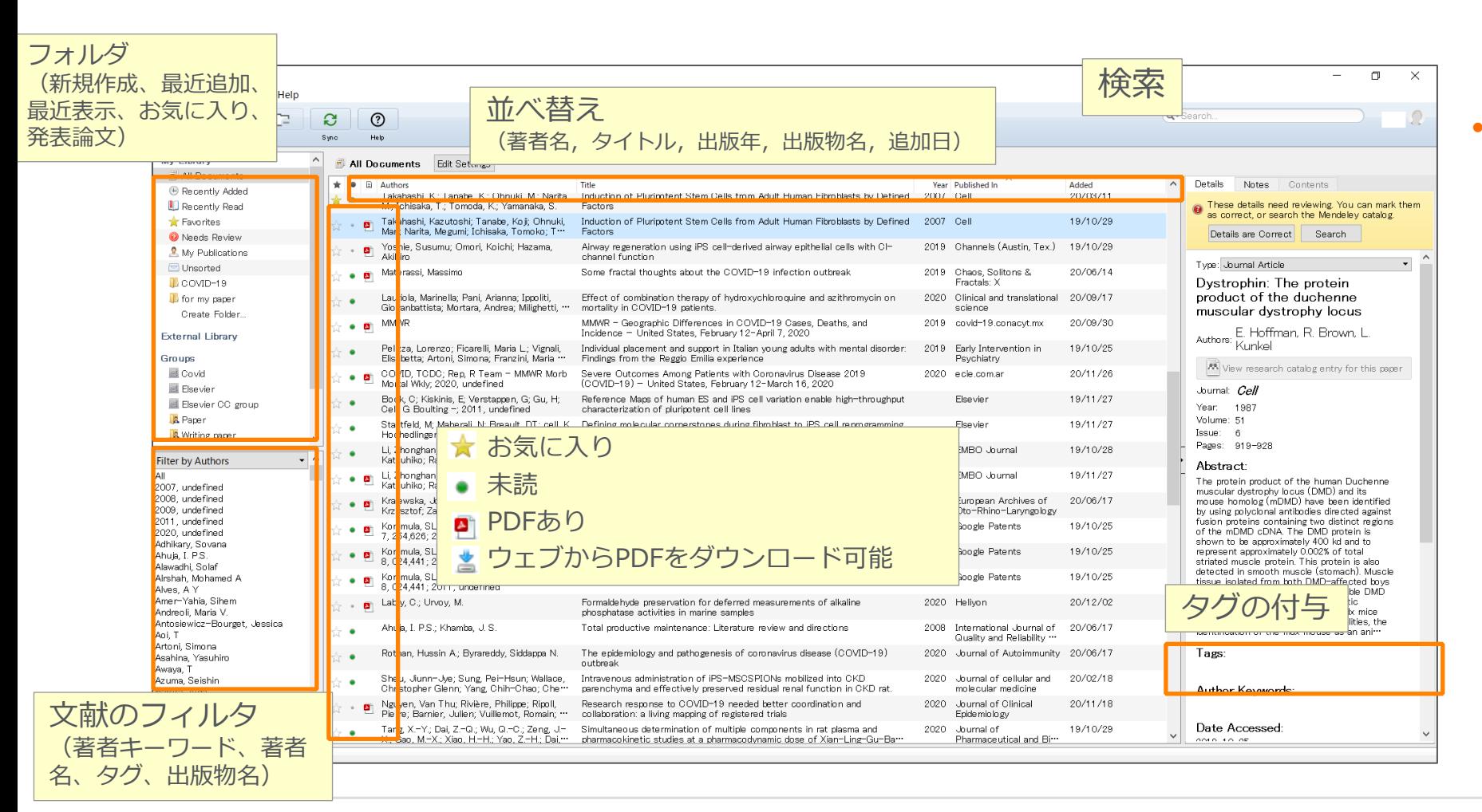

- ライブラリの管理
	- − フォルダの作成・タグの 付与
	- − 検索,並べ替え,フォル ダを活用し,必要な文献 を容易に探すことが可能

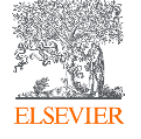

#### **Mendeley Desktop 文献管理**

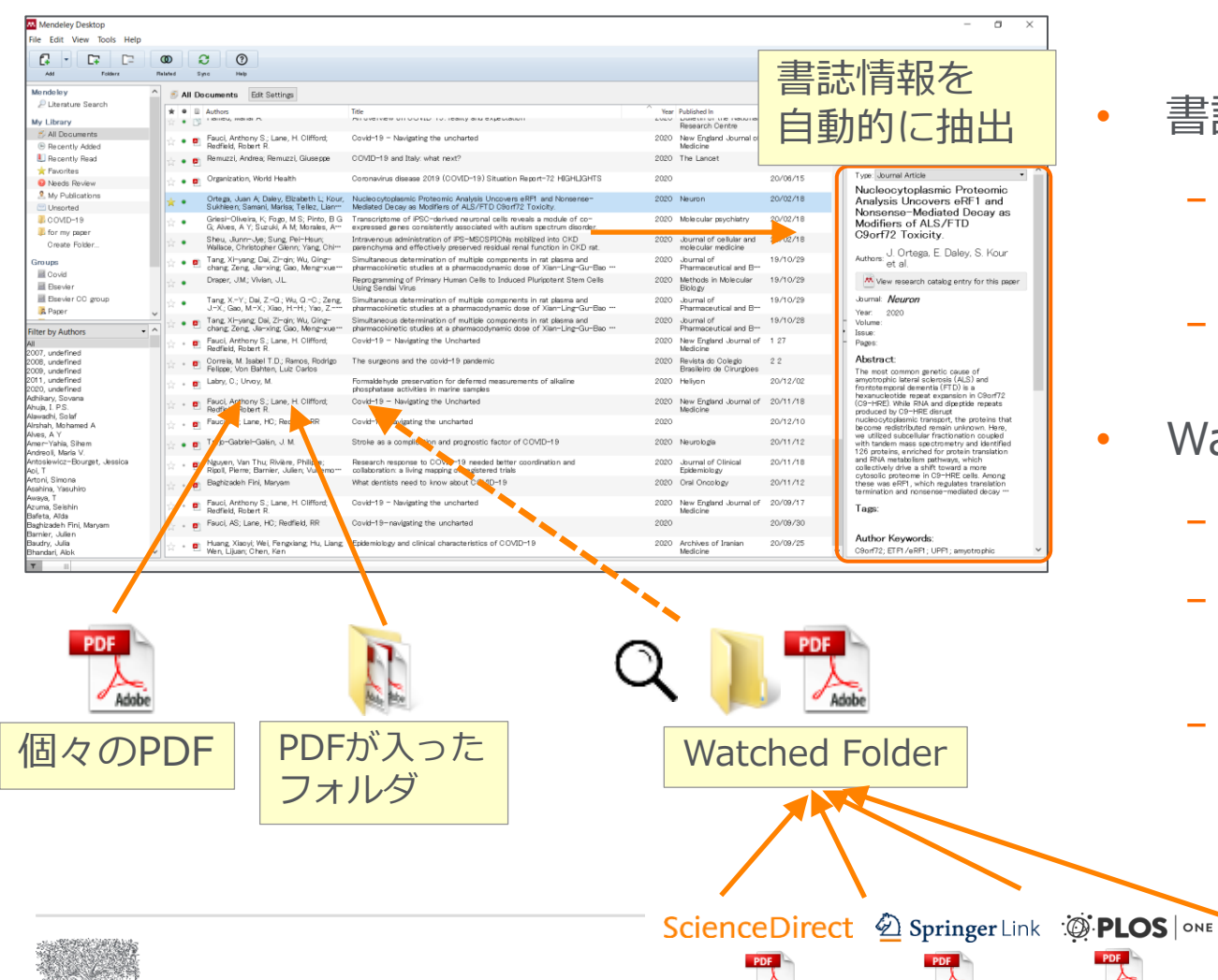

#### • 書誌情報を自動抽出

・・・

 $\frac{1}{\sqrt{\frac{1}{100}}}$ 

- − 個々のPDF, PDFが入ったフォルダをライブラリにド ラッグ&ドロップ
- − Watched Folderの設定:指定したフォルダにPDFを入 れるだけで書誌情報を自動抽出
- Watched Folderの設定方法
	- − [File] メニュー → [Watch Folder…]
	- − **Windows:** [Tools] メニュー → [Options] → [Watched Folders] タブ
	- − **Mac:** [Mendeley Desktop] メニュー → [Preferences…] → [Watched Folders] タブ

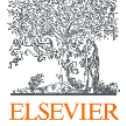

#### **Mendeley Desktop 他の文献管理ツールからのインポート**

• 他のデータベースや文献管理ツールから**イン ポートする方法**

BibTeX / XML / RIS形式のファイルをインポート可能

 $[File] \times \square \rightarrow \square$   $[Import...]$ 

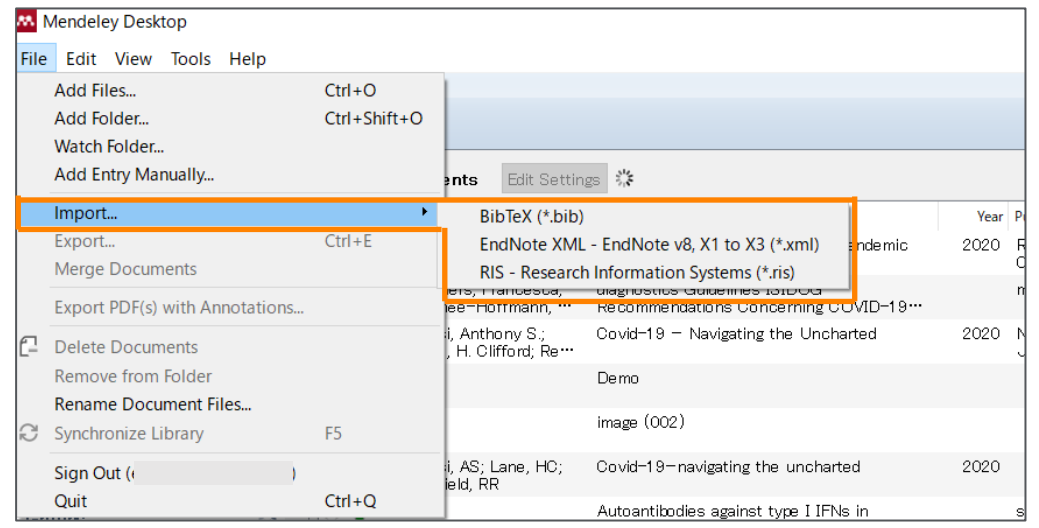

- 他の文献管理ツールから**エクスポートする方法**
	- **EndNote の場合**
		- [File] メニューから [Export...] を選択
		- ファイル形式として XML (\*.xml) を選択
	- **EndNote Basic (Web) の場合**
		- [フォーマット] タブから [エクスポート] を選択
		- [レファレンス] ドロップダウンリストからエクス ポートするレコードを選択
		- [スタイル] ドロップダウンリストから [RefMan (RIS) Export] を選択
	- **RefWorks の場合**
		- [レコード] メニューから [エクスポート] を選択
		- ファイル形式として (EndNote, Reference Manager, ProCite)] を選択

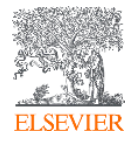

#### **Mendeley Desktop 書誌情報の管理**

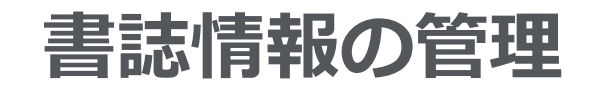

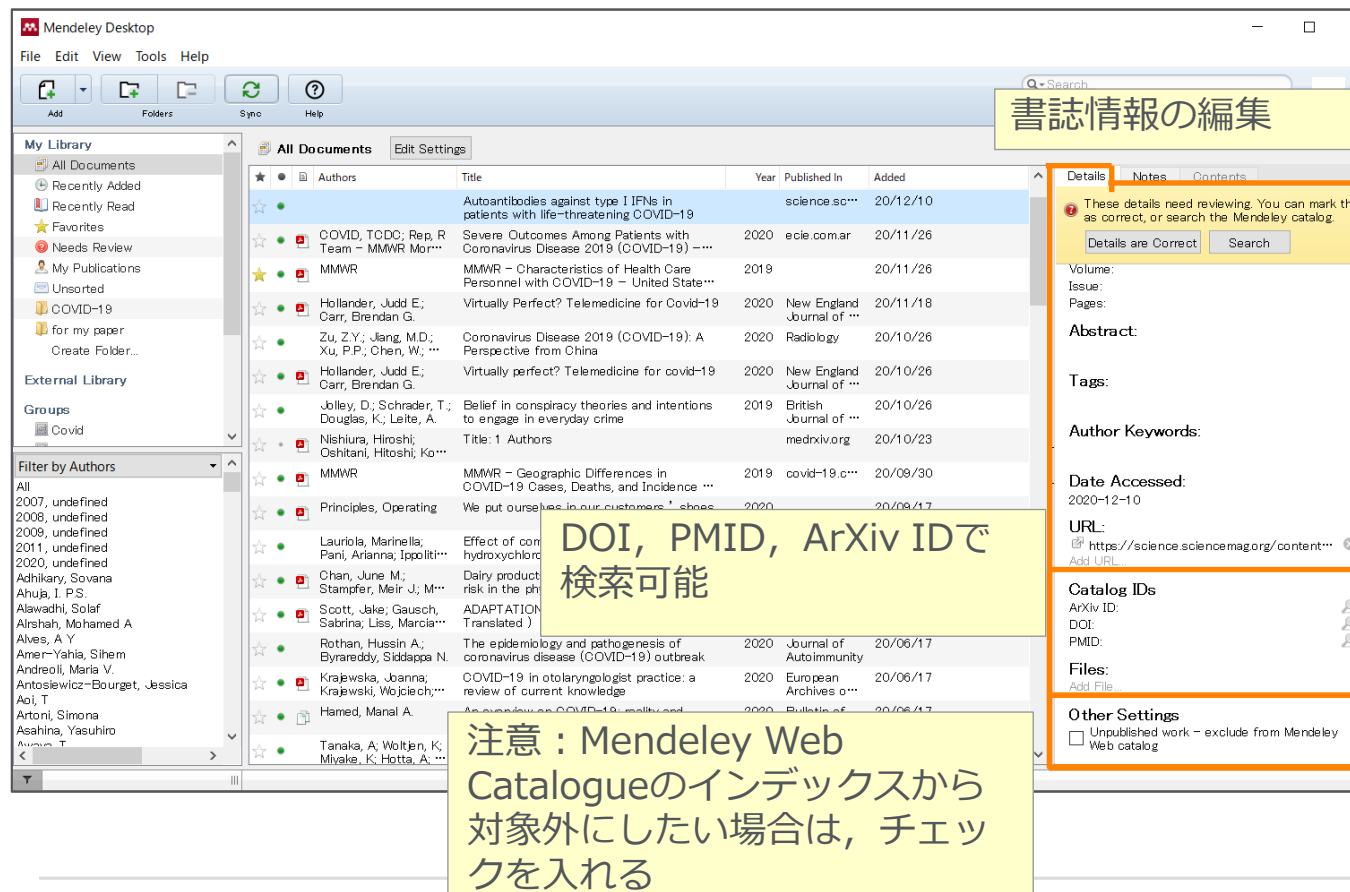

• 書誌情報の編集・追加

- − 抽出された書誌情報はマニュアル で編集可能
- − DOI,PMID,ArXivで検索して情 報補完
- − 文献タイトルが正しければ Mendeleyオンラインカタログか ら情報補完可能

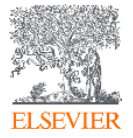

#### **Mendeley Desktop 書誌情報の管理**

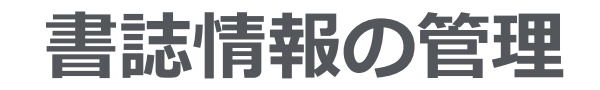

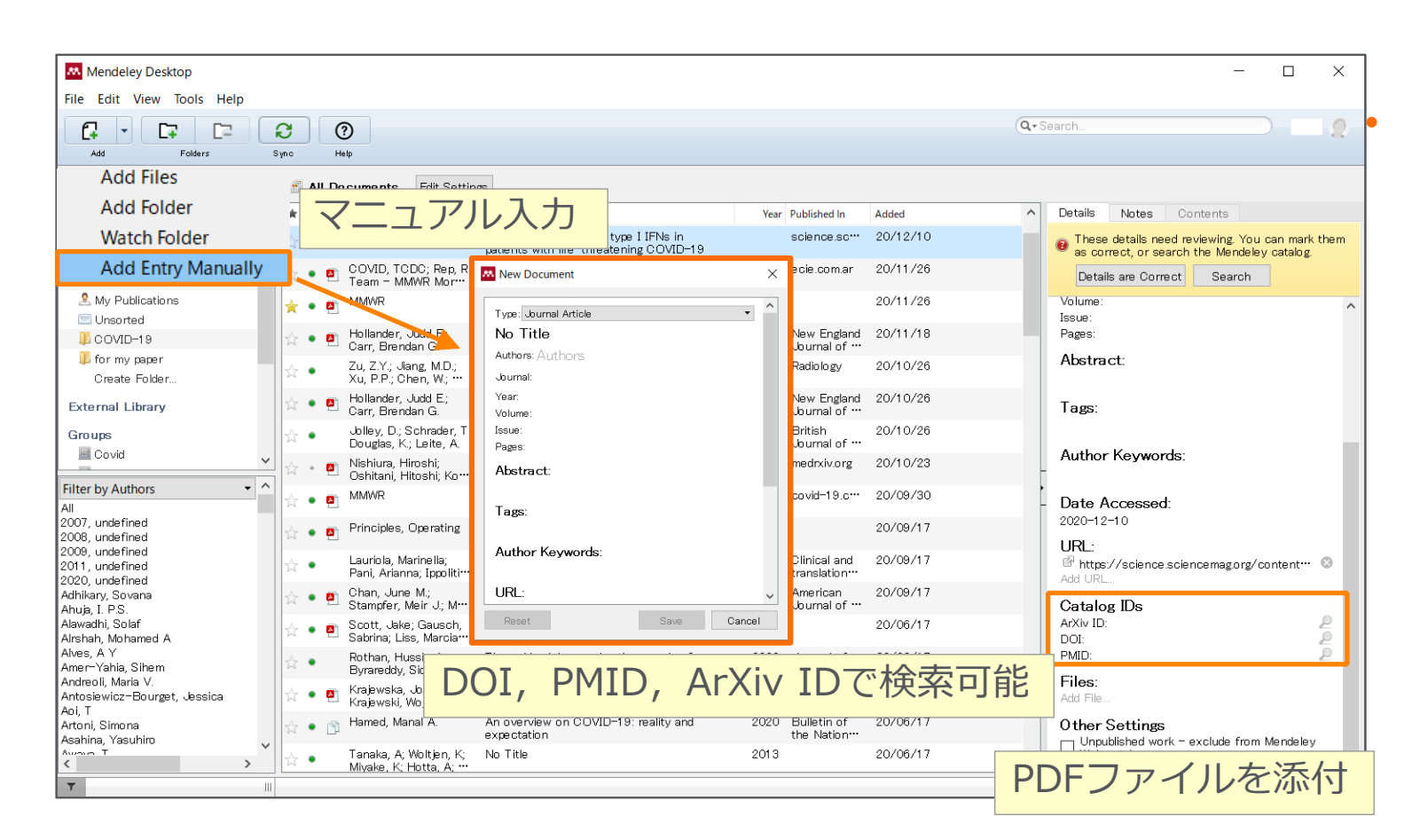

• 書誌情報のマニュアル入力と関 連ファイルの添付

- − [File]メニュー→[Add Entry Manually]
- − DOI,PMID,ArXiv IDで検 索して情報補完
- − PDFをドラッグ&ドロップ で添付

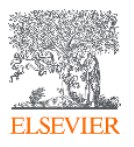

## **Mendeley Desktop PDFへの情報追加**

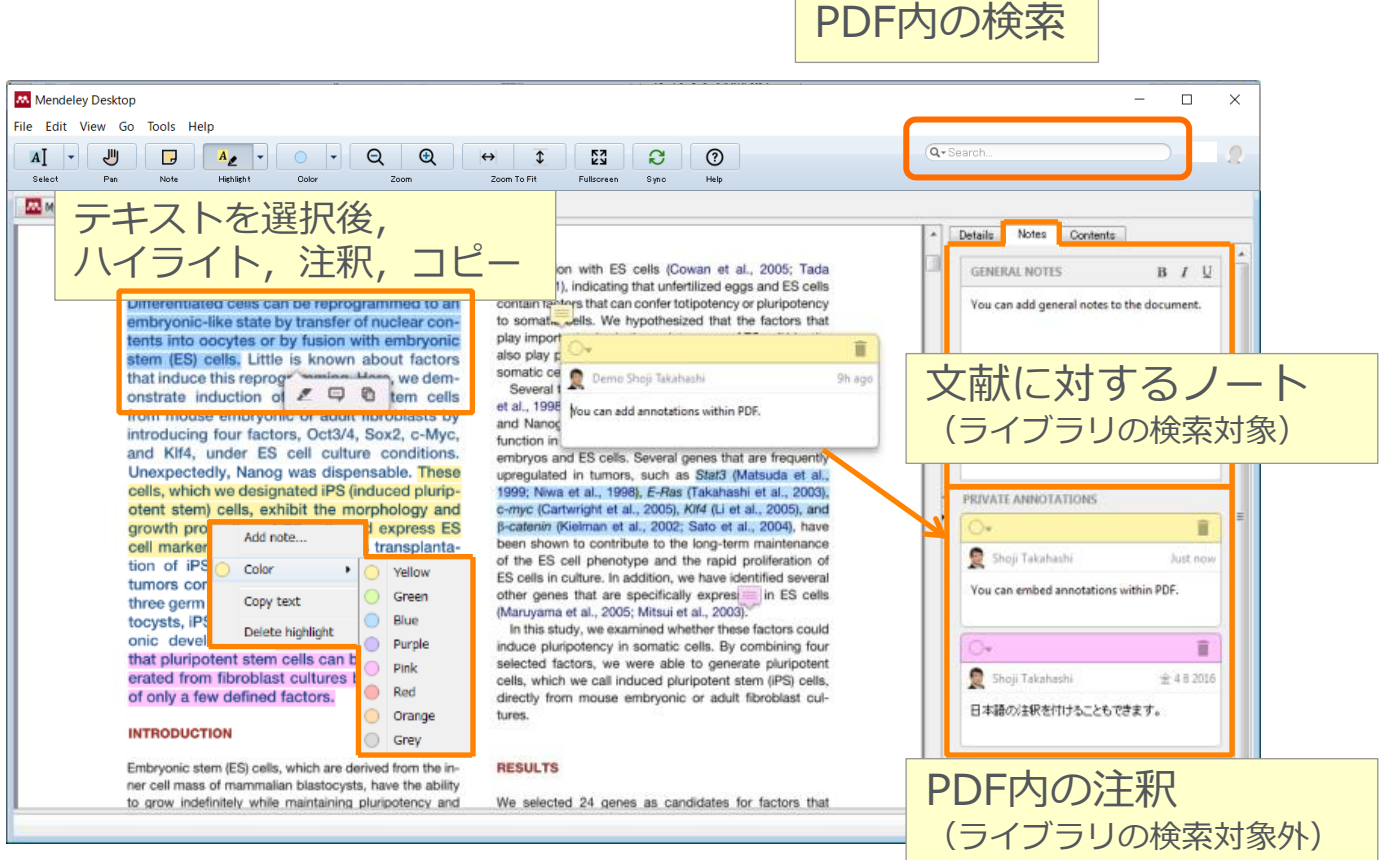

- PDFにハイライトや注釈を付けることが 可能
	- − 注釈 [Notes]
	- − ハイライト[Highlight]
		- o テキストハイライトには [Highlight Text]
		- o Figureや画像には [Highlight Rectangle]
	- − [Color]で色の変更が可能
	- PDF内の検索が可能

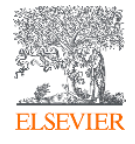

#### **Mendeley Desktop PDFへの情報追加**

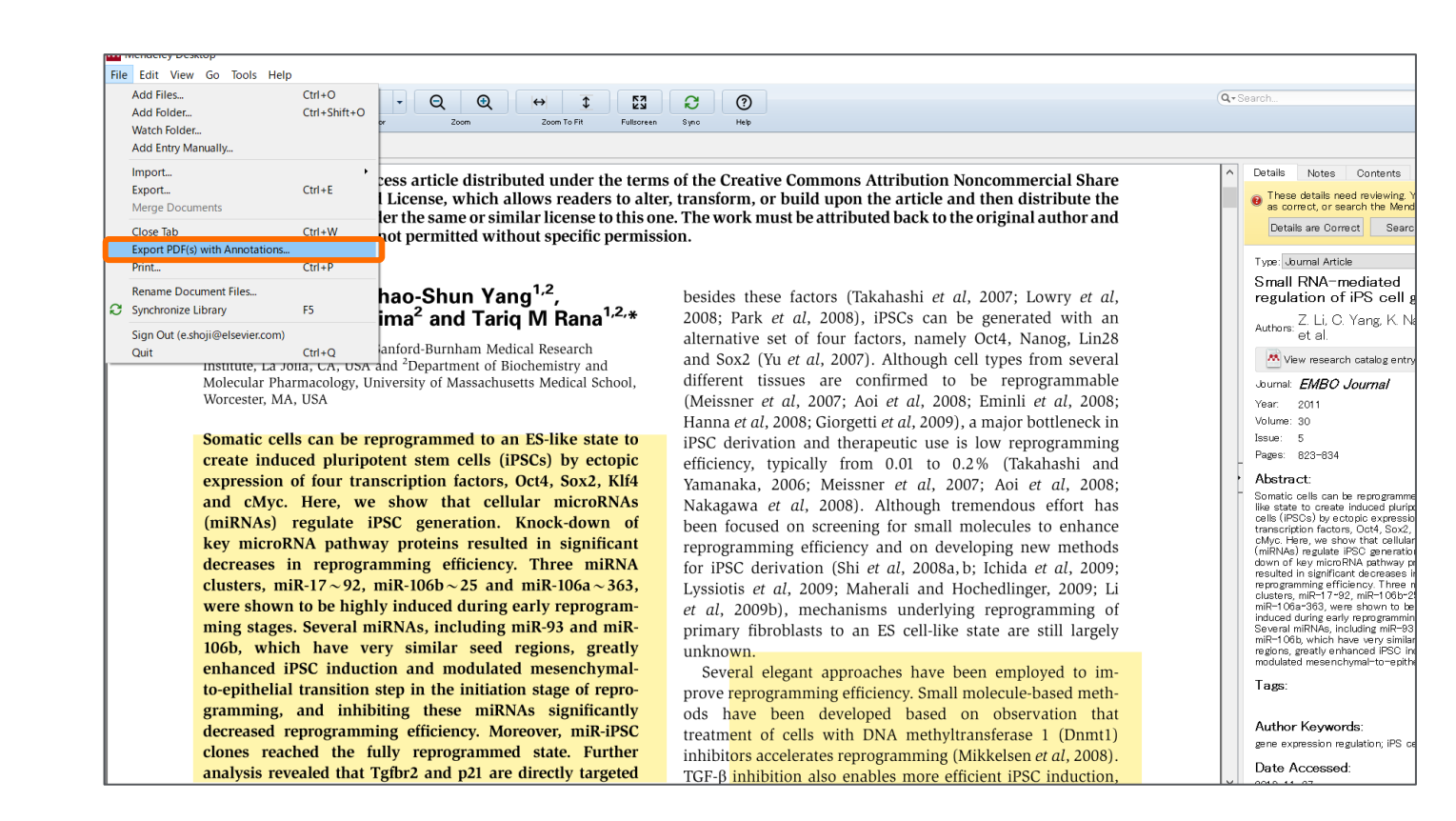

- ハイライト・注釈付きのPDFが 作成可能
	- − [File]メニュー→[Export PDF(s) with Annotations]

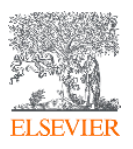

#### **Mendeley Desktop 詳細設定-書誌情報とPDFを切り離す**

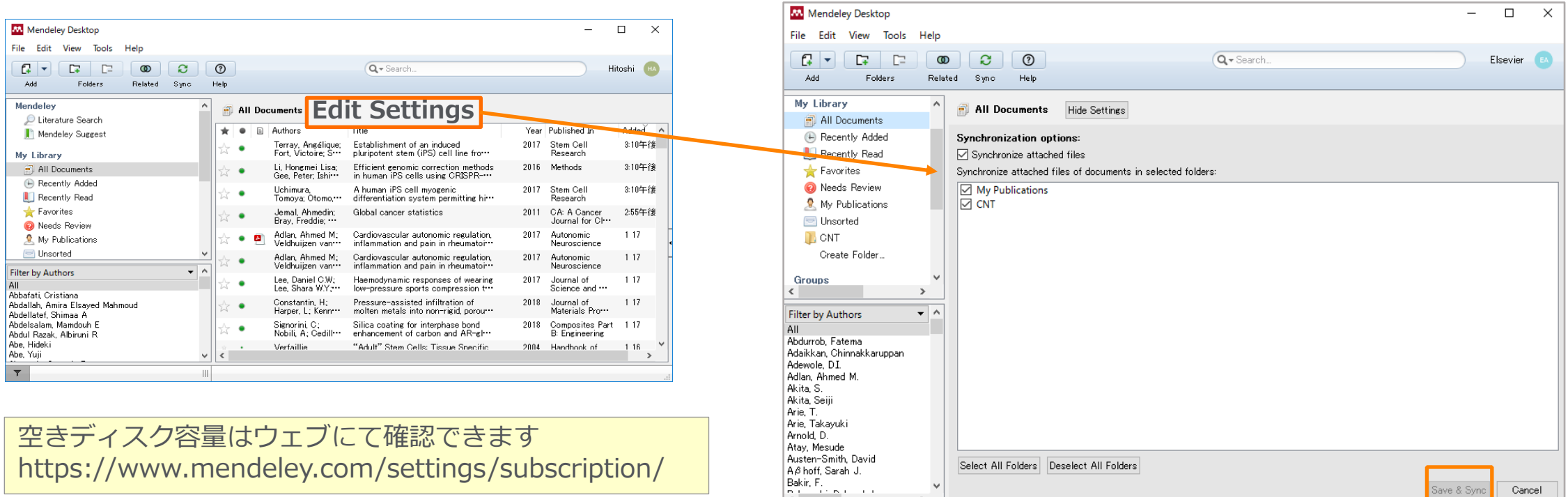

- 初期設定では全フォルダが選択されています
- Synchronize attached filesの√を外すとPDFは同期されなくなります

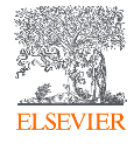

#### **Mendeley Desktop 詳細設定-PDFの管理**

#### 様々な場所に分散しているPDFを任意のフォルダーに一元化

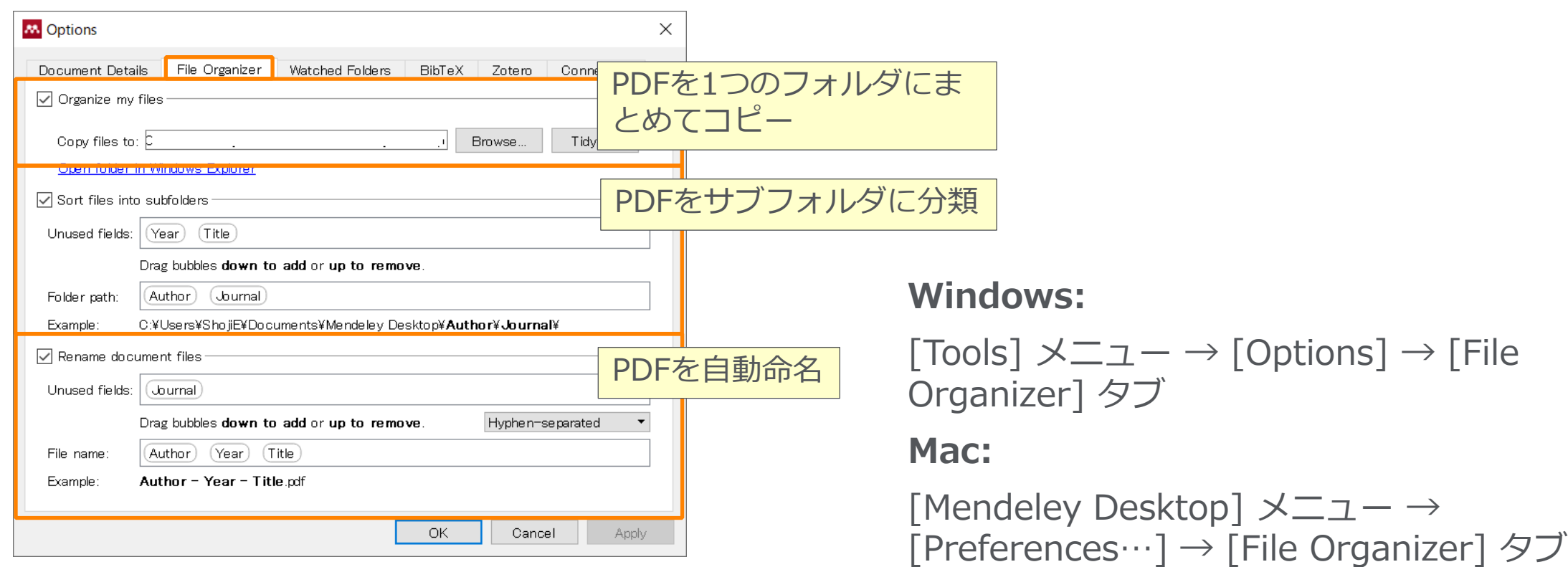

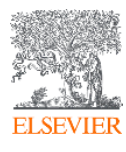

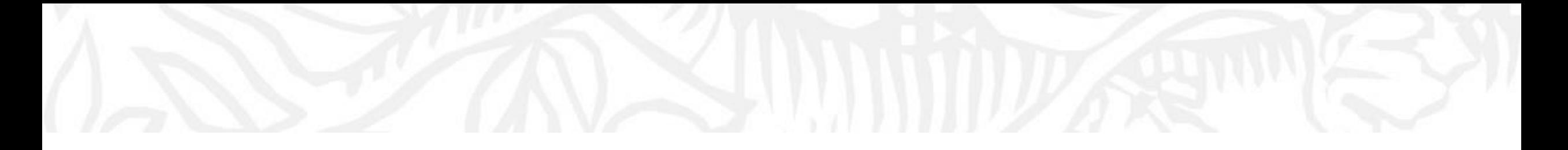

# 文献情報の整理 (Mendeley Web版)

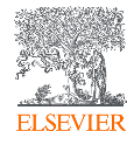

### **Mendeley Web Web版でのライブラリの表示**

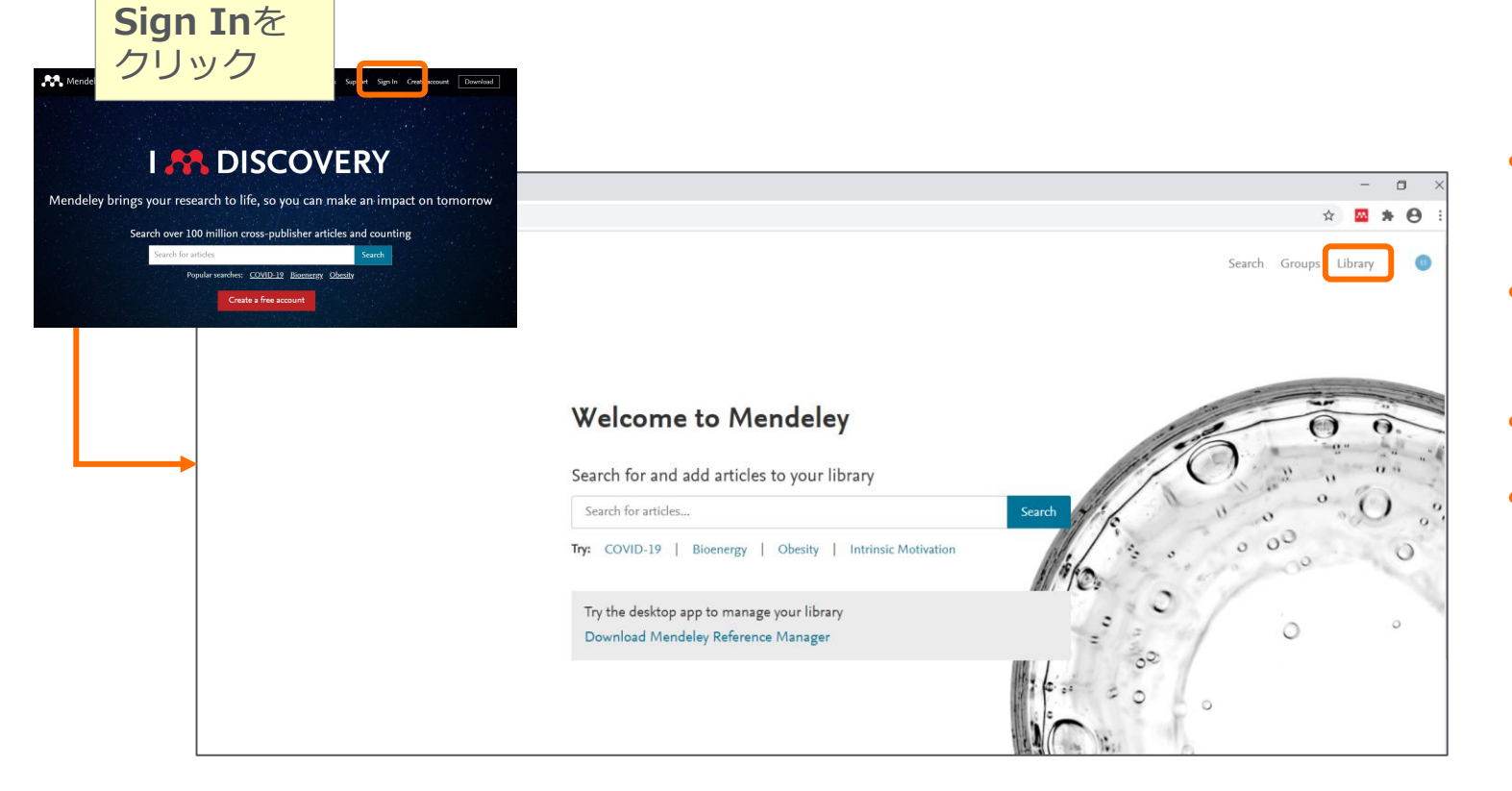

- "Library (文献管理) "よりライブ ラリの表示
- Desktop版同様,文献の追加,文献 情報の編集,PDFの添付などが可能
- その他:Search(文献検索)
- SearchではMendeley Catalog内の 文献の検索が可能

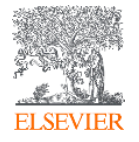

#### **Mendeley Web ライブラリの表示**

**ELSEVIER** 

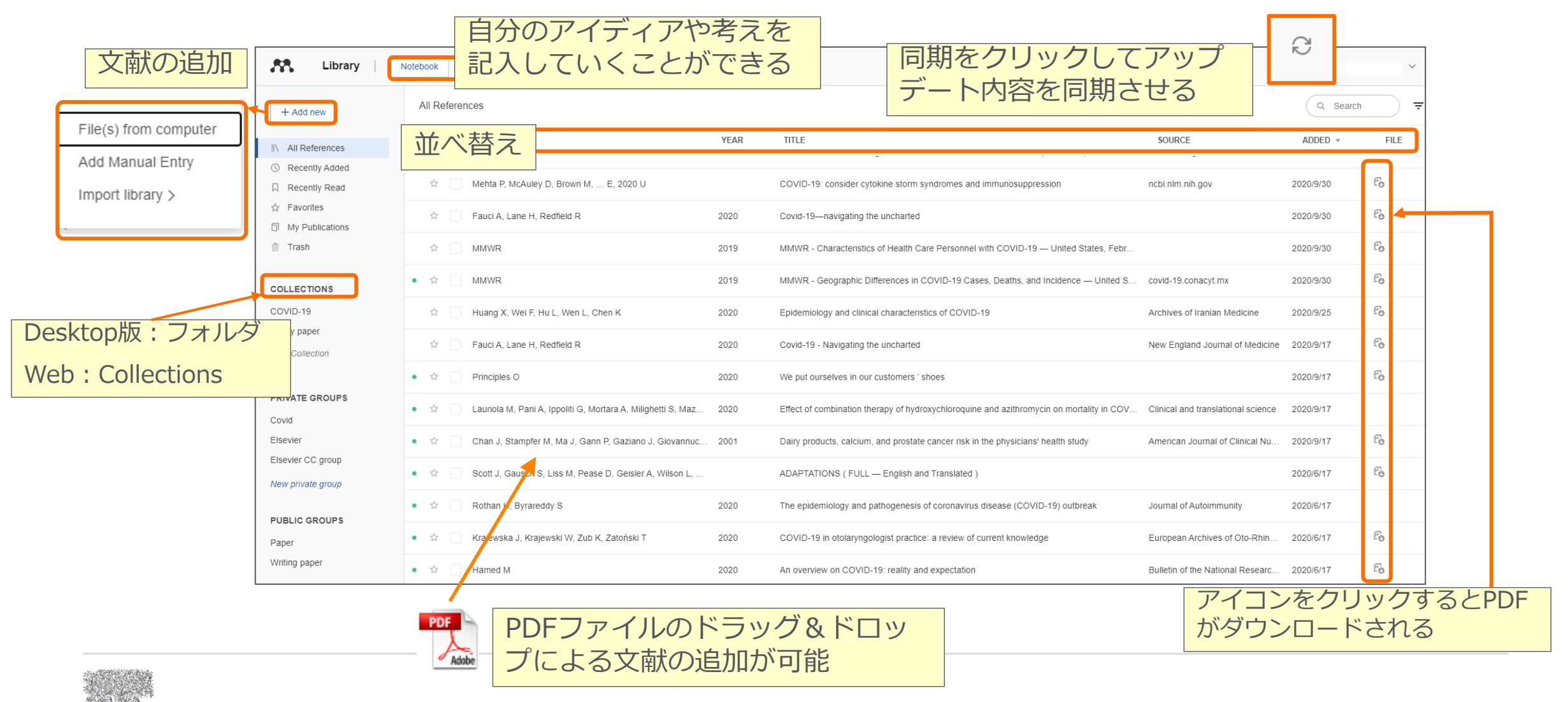

34

**Mendeley Web ライブラリの表示**

グループの作成 [New Group]をクリック ご希望のGroup名を入れて [Enter]→Group作成完了

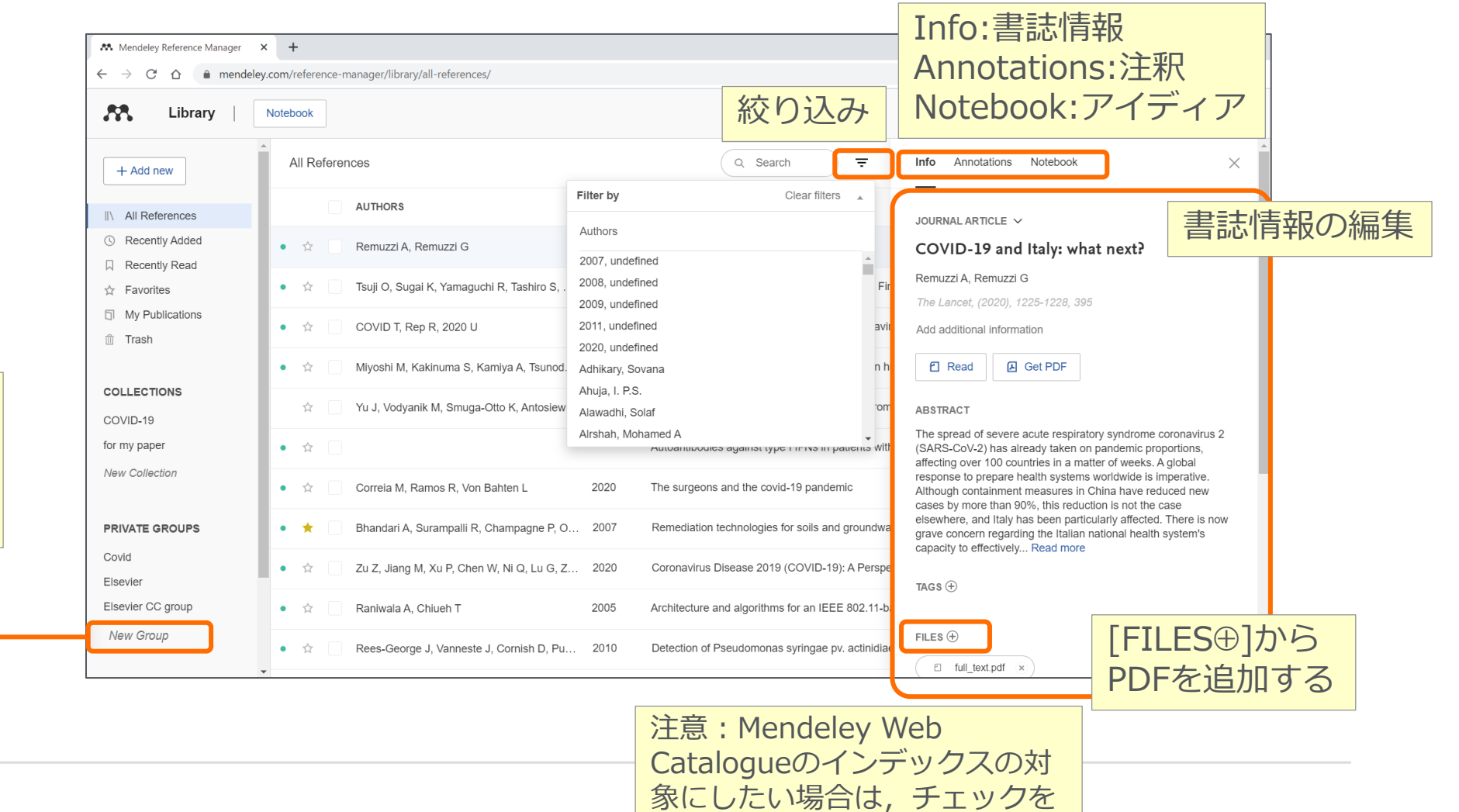

入れる(Desktop版と逆です)

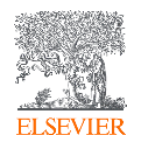

#### **Mendeley Web その他の機能**

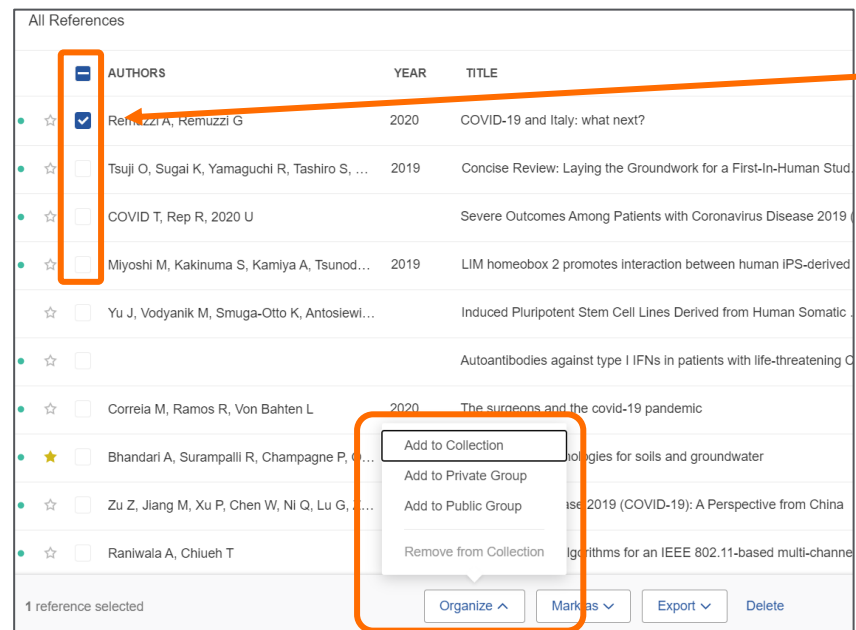

[Organize]メニュー

- Add to Collection: Desktop版の フォルダに文献情報を追加
- Add to Private Group:グループメン バーとの共有が可能

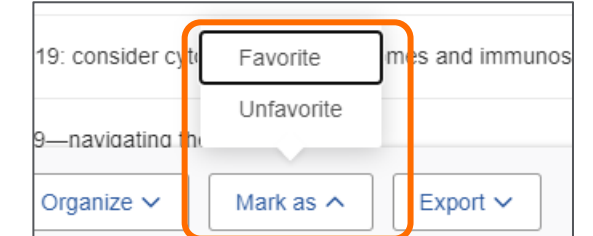

論文を選択すると, [Organize] [Mark as] [Export]のメニューが画面下に表示されます

[Mark as]メニュー お気に入りの設定

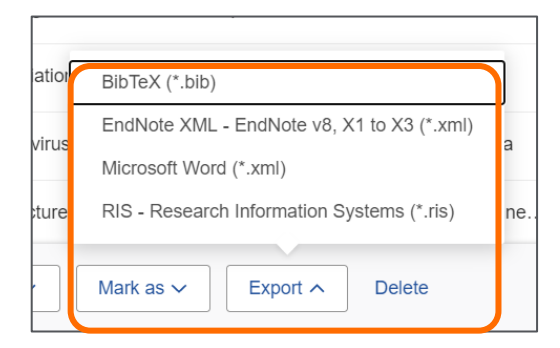

[Export]メニュー 他の文献管理ツールへのエ

クスポート

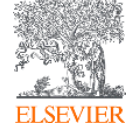

#### **Mendeley Web Mendeley Catalog**

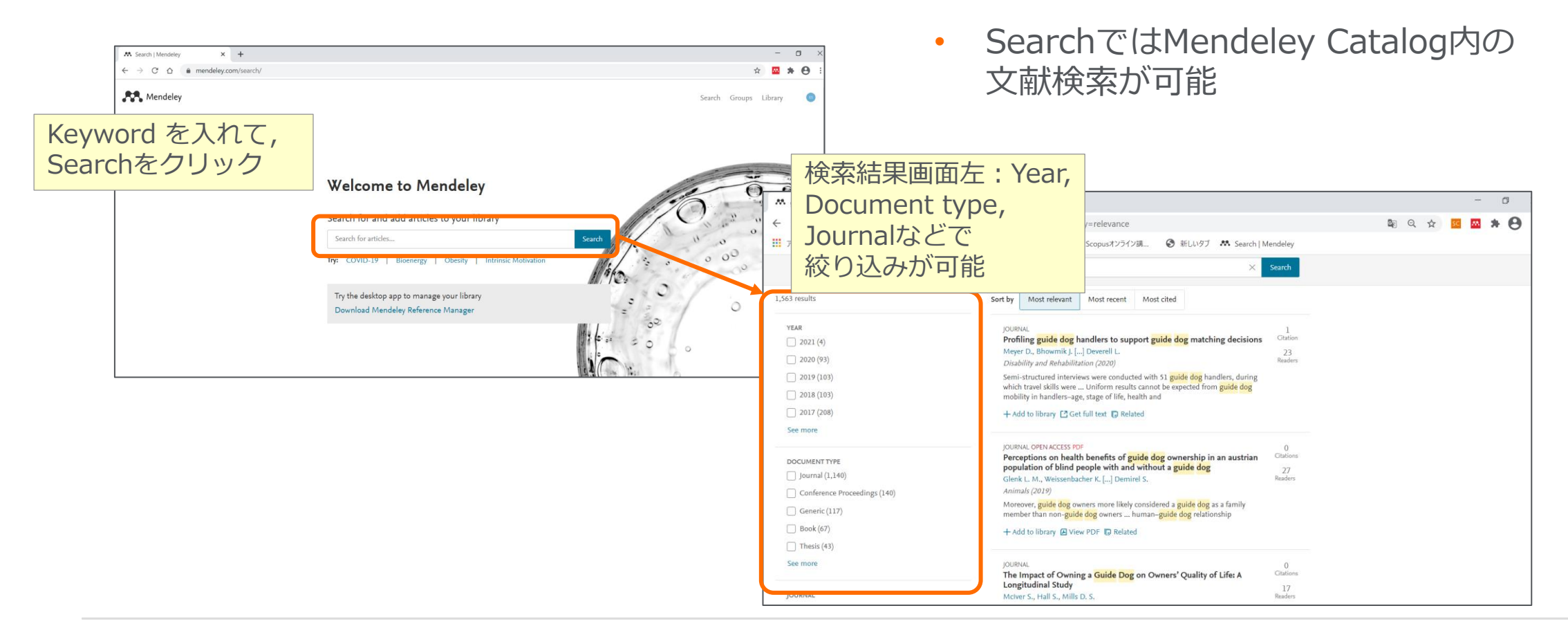

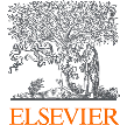

#### **Mendeley Web 詳細設定**

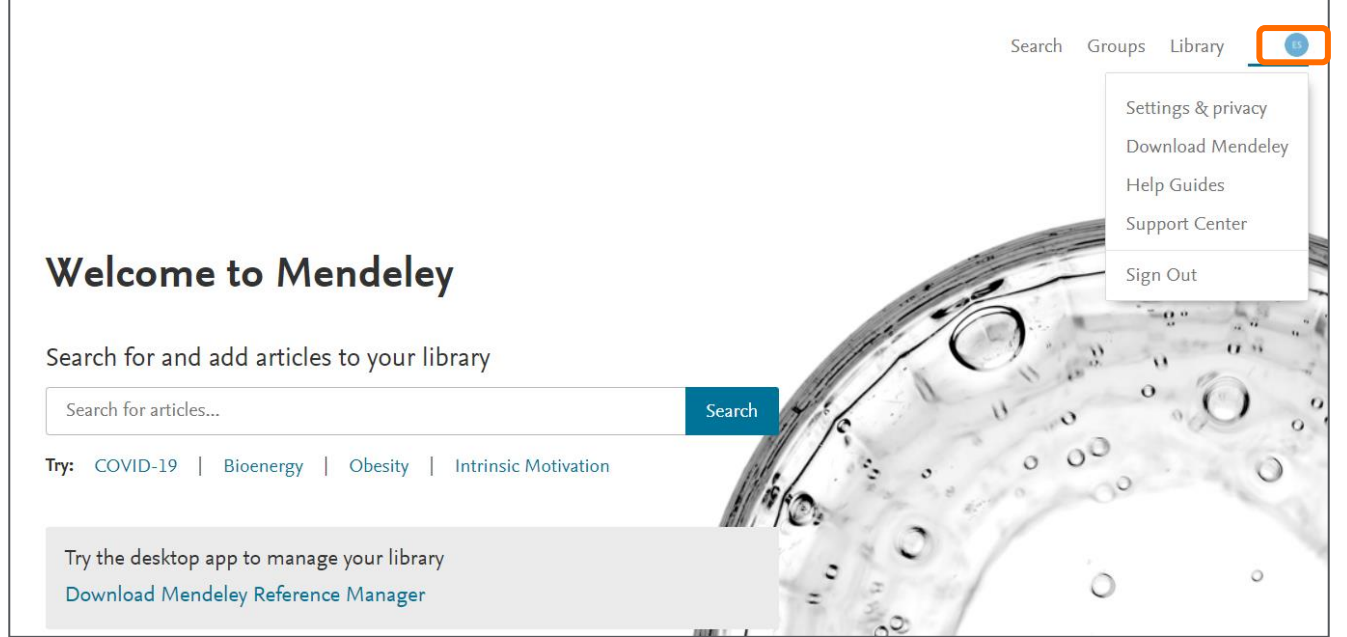

- プロファイル・プライバシーなどの 詳細設定
- Mendeleyツールのダウンロード
- ヘルプガイド
- サポートセンターへの問い合わせ
- よくある質問集

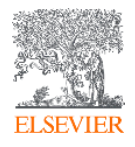

## **Mendeley Web プロファイル管理**

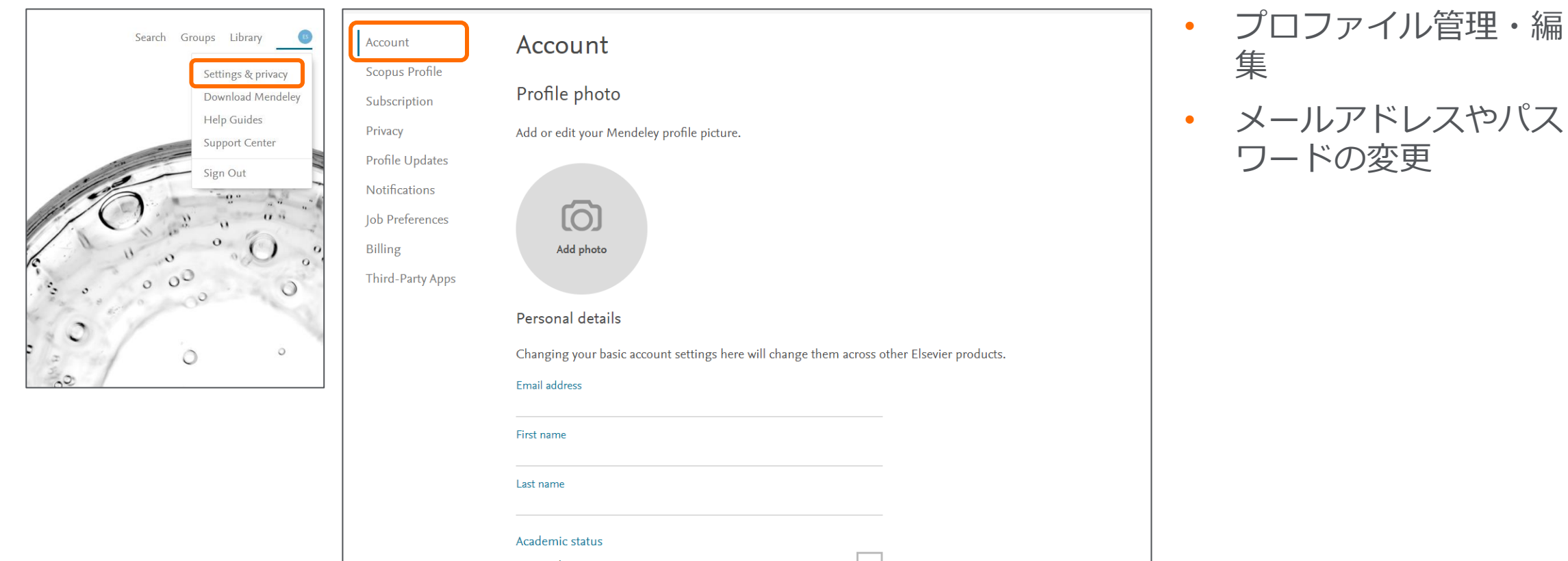

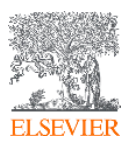

• 編

### **Mendeley Web 空きディスク容量の確認**

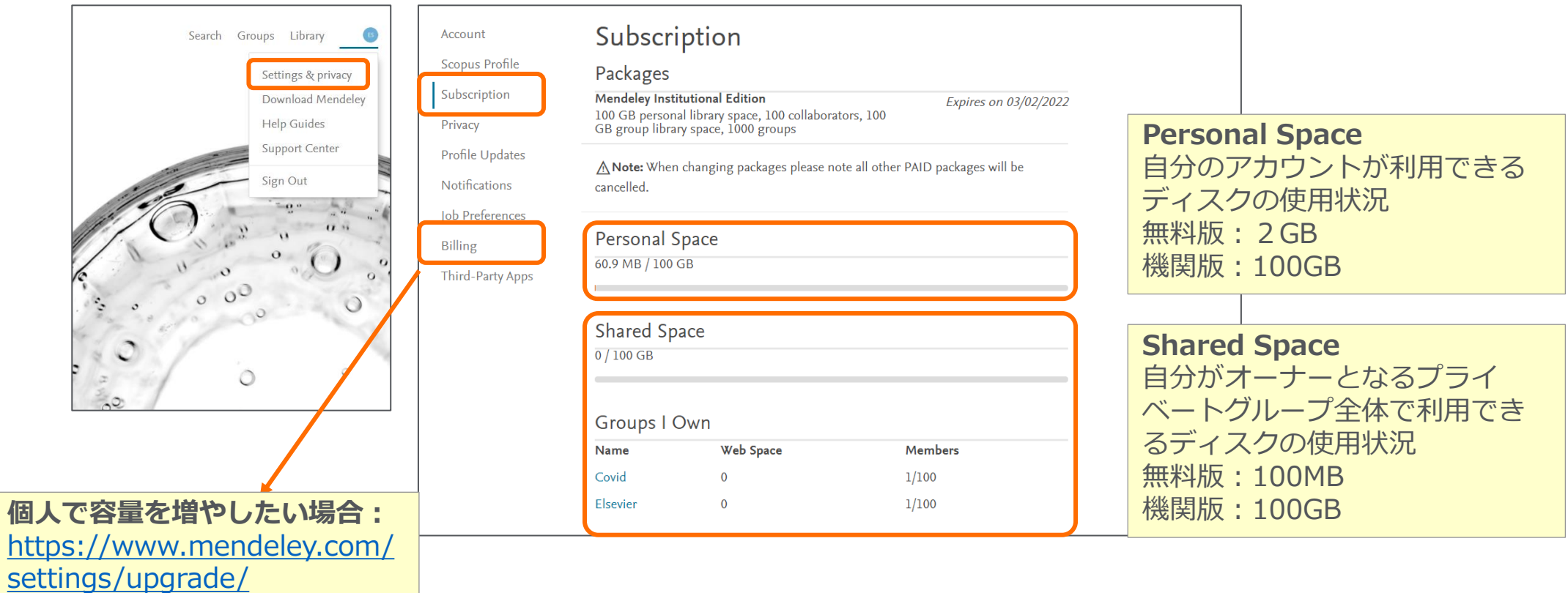

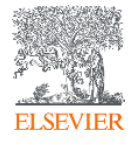

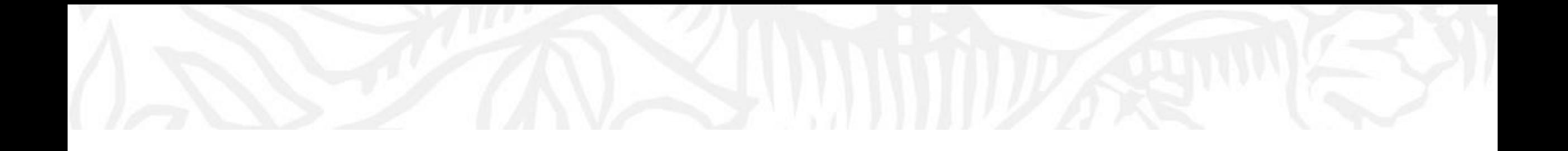

# 文献情報の活用 (Mendeley cite)

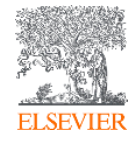

### **Mendeley Cite 機能**

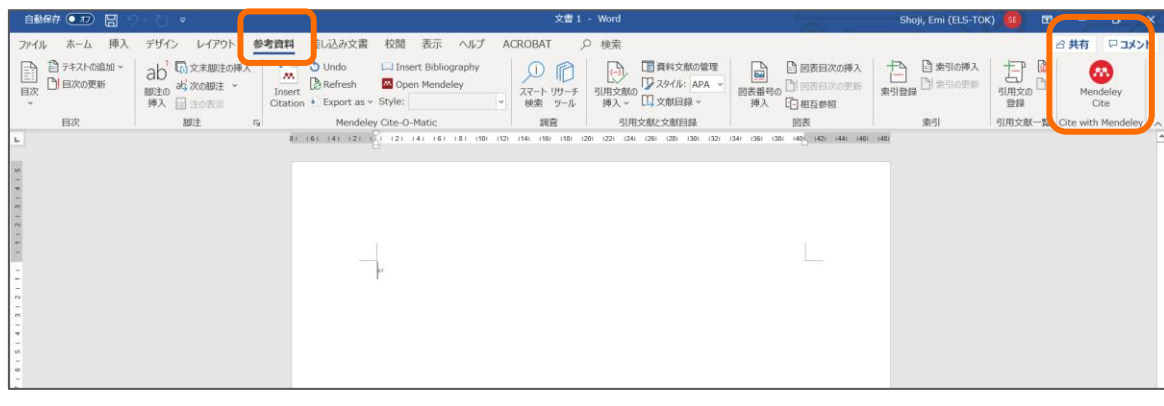

- 参考文献情報の挿入
- 参考文献情報の編集
- 引用スタイルの変更・カスタマイズ (7,000種類以上のスタイル)
- 参考文献リストの作成

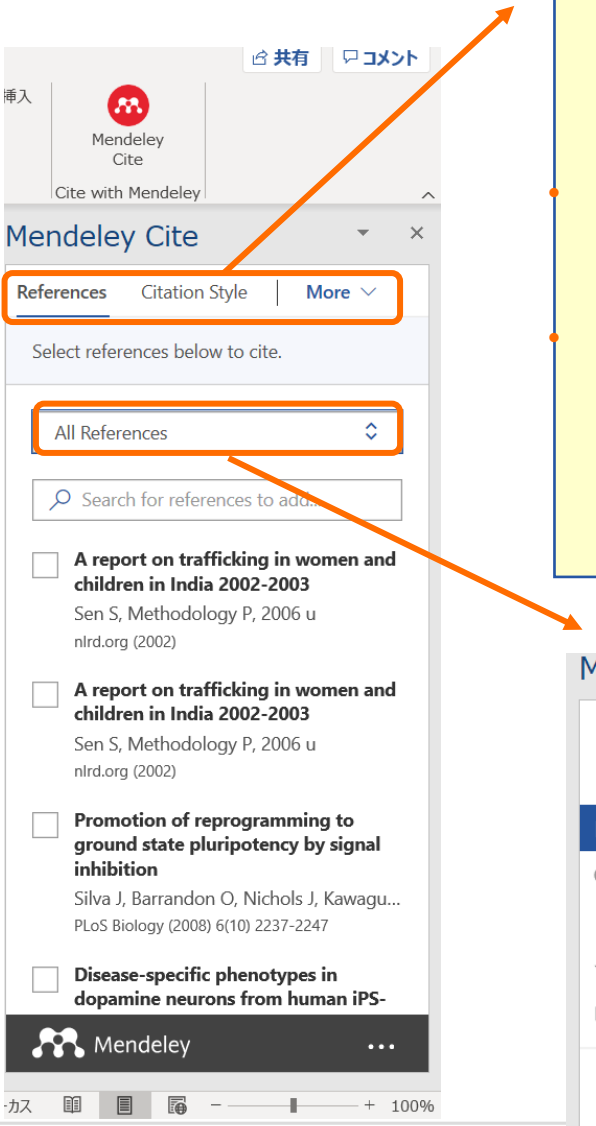

#### • **References**

- − 参考文献情報の選択・挿入
- − 参考文献情報の編集
- **Citation Style**
- − 引用スタイル選択・変更

#### • **More**

- − Insert Bibliography 参考文献リストの作成
- − Refresh references

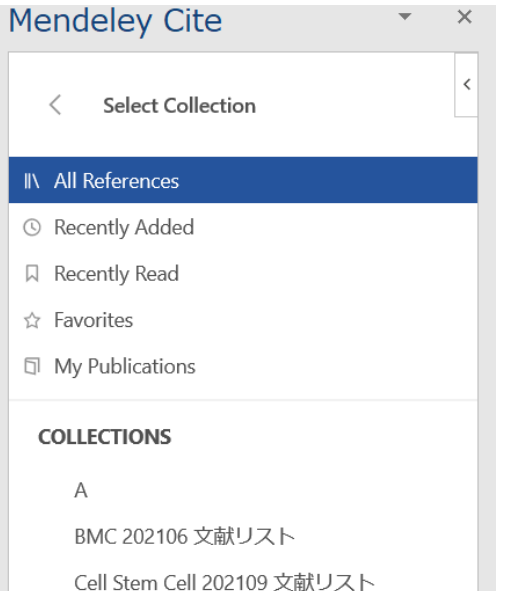

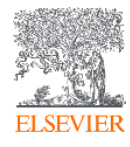

### **Mendeley Cite 文献情報の挿入**

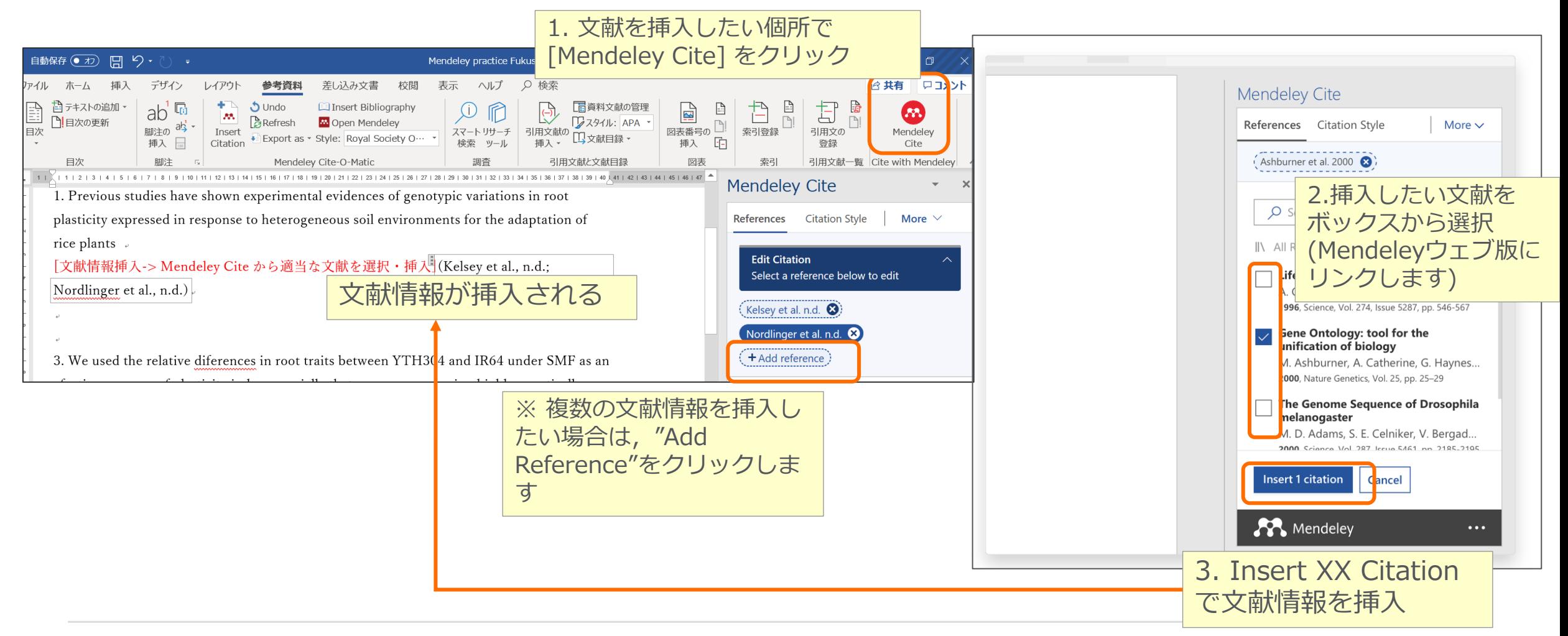

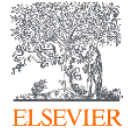

### **Mendeley Cite 引用スタイルの変更**

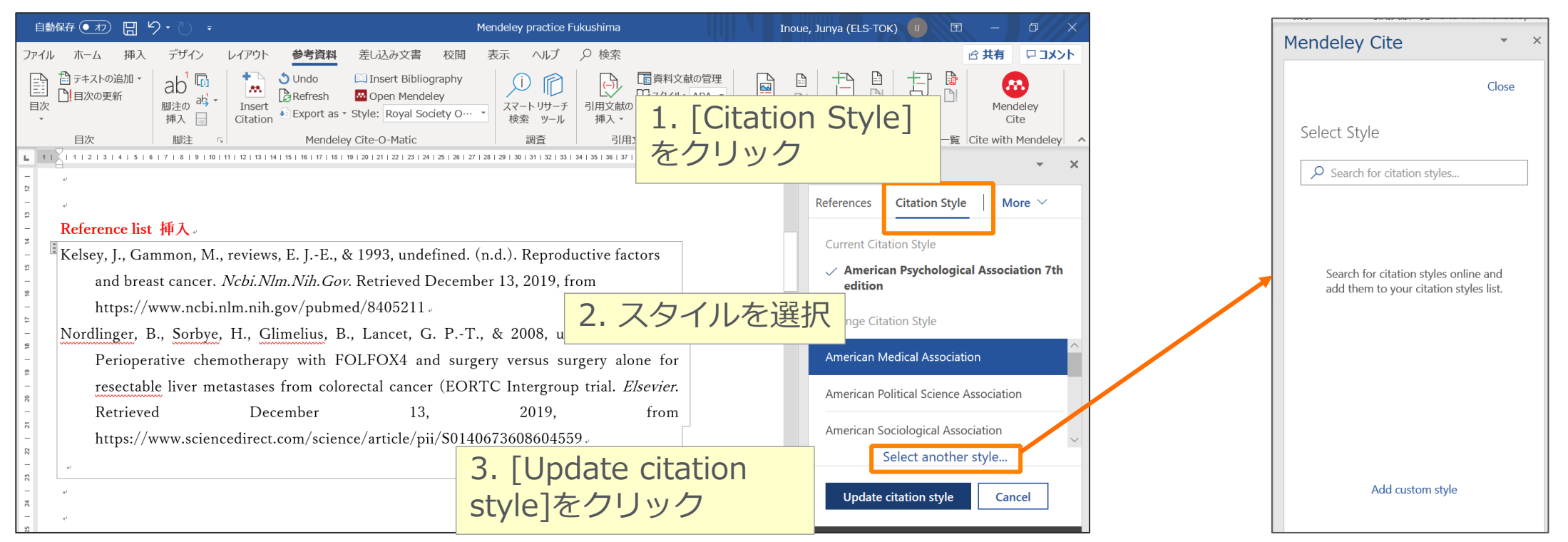

日本語の引用スタイルSIST02も含む7,000以上のスタイルが利用可能 [Citation Style]から[Select

Another style]選択し検索

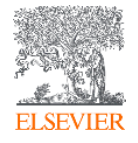

#### **Mendeley Cite 参考文献リストの作成**

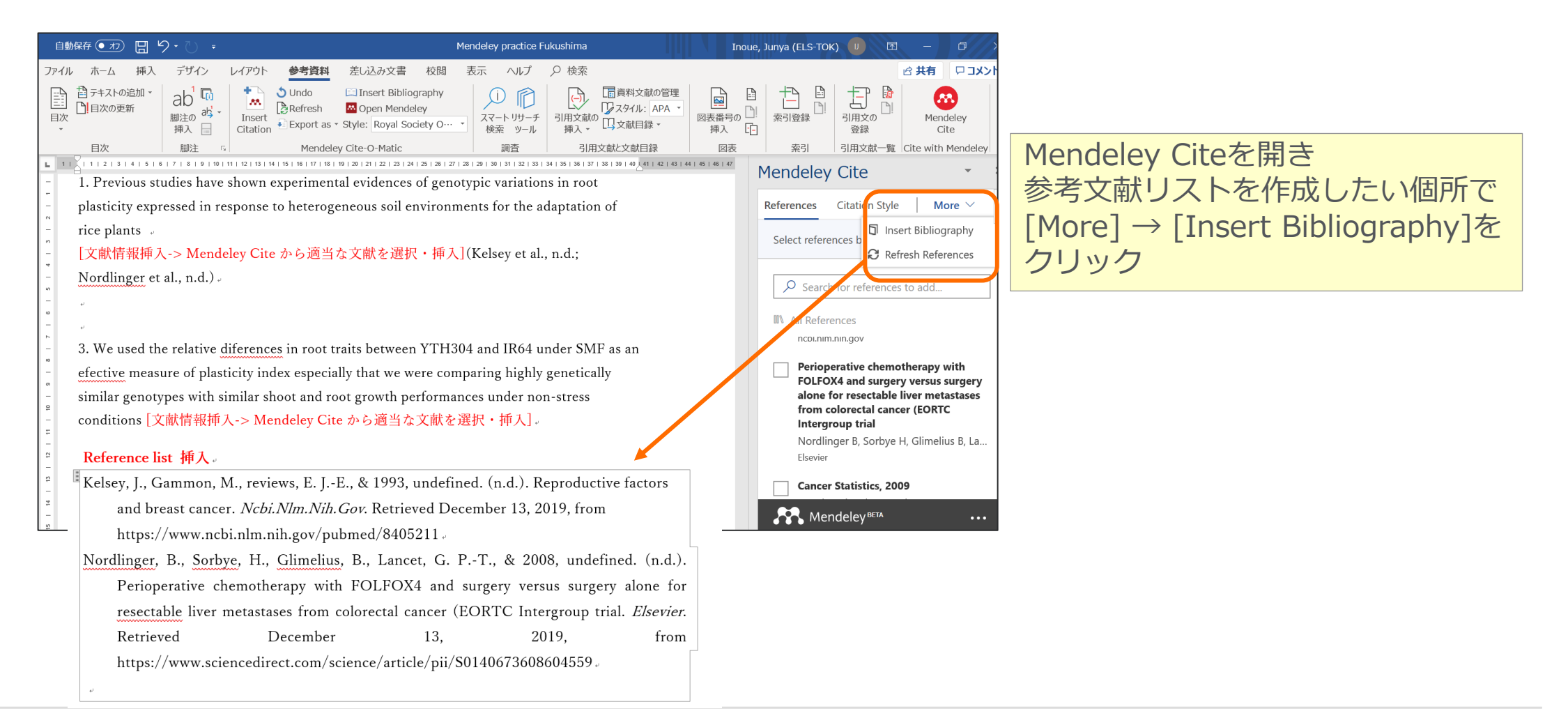

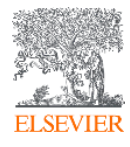

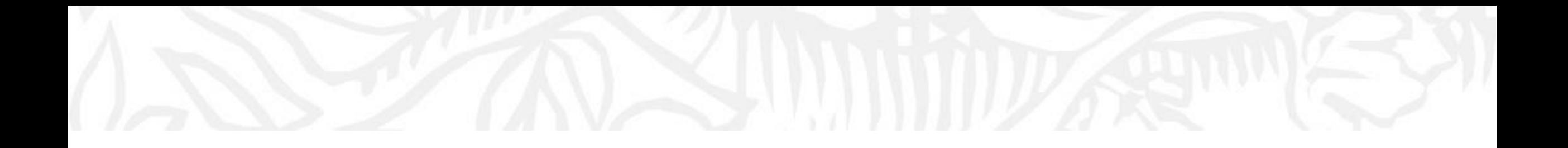

# More information

- グループ作成・管理(文献情報の共有)
- キャリア・サーチ

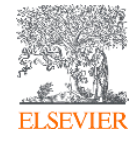

#### **Mendeley Desktop グループ作成・管理**

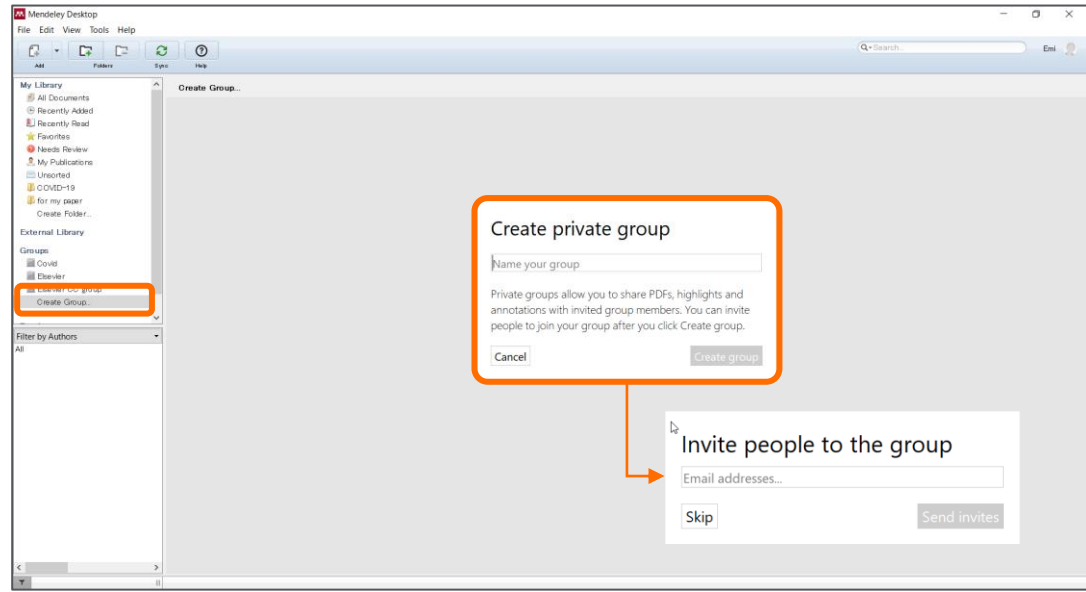

- 1. "Create Group" をクリック
- 2. グループ名を入力
- 3. "Create group" をクリック
- 4. その後に表示される"Invite people to the group"で追加したいメールアドレス を入れて→Send invitesをクリック

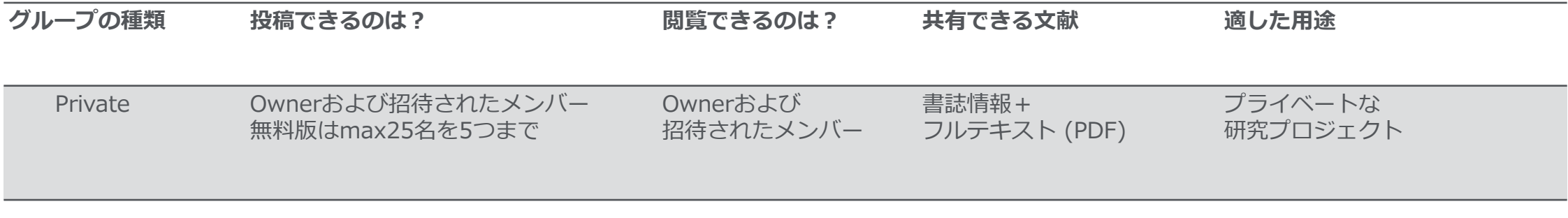

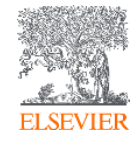

#### **Mendeley Desktop グループ作成・Private Group**

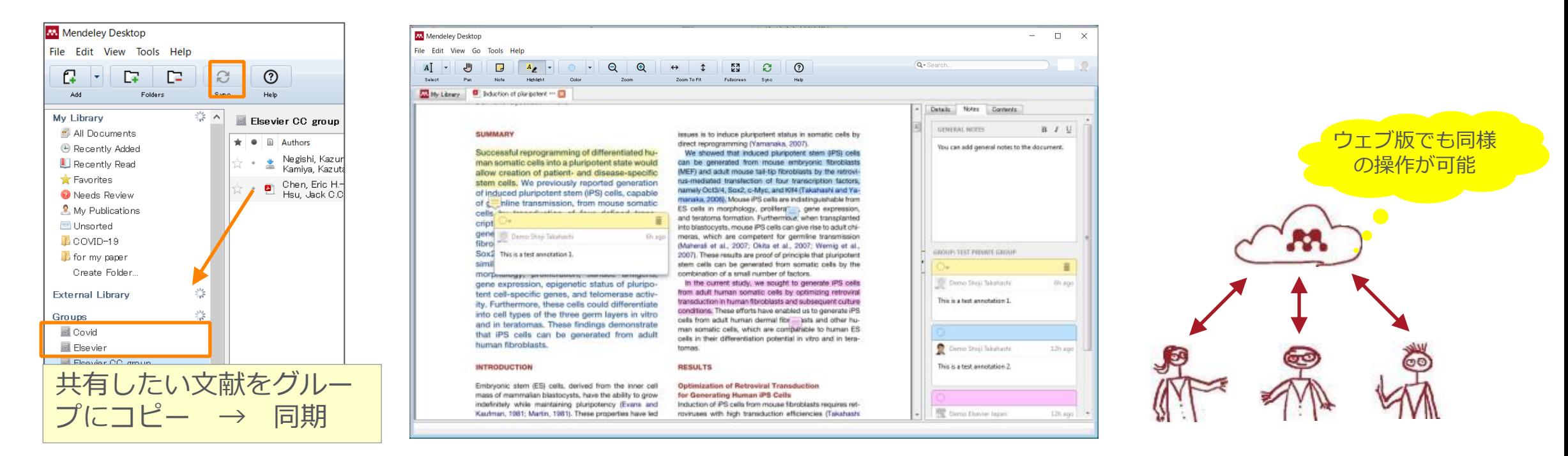

- **書誌情報**と**PDF**を共有することができます(注釈も共有可能)
- 無料版では**25人**までのグループを**5**件まで作成可能、1人あたりのディスク容量は**100MB**
- 機関版では**100人**までのグループを**1000**件まで作成可能,1人あたりのディスク容量は**100GB**

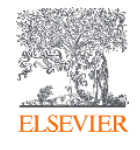

### **Mendeley Web グループ作成・管理**

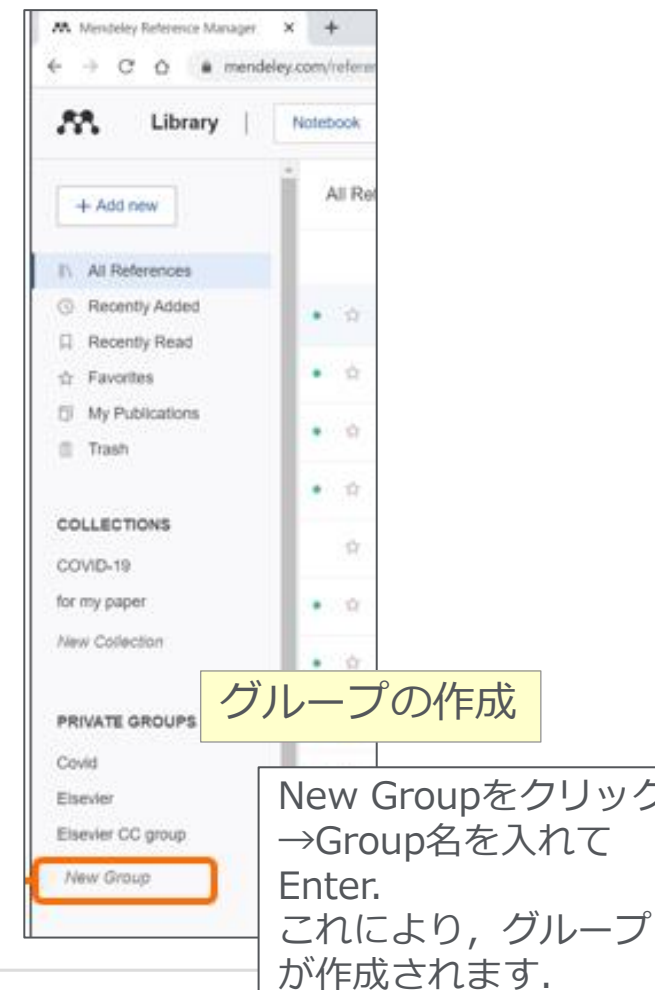

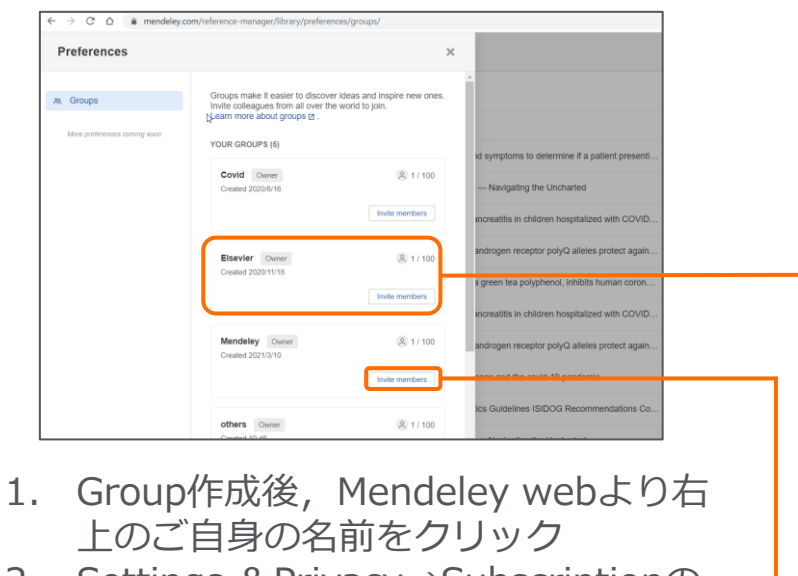

- 2. Settings &Privacy→Subscriptionの タブをクリック
- 3. サイトの下部に表示される該当のグ ループ名をクリック
- 4. https://www.mendeley.com/referenceック <sup>+</sup> [manager/library/preferences/groups/](https://www.mendeley.com/reference-manager/library/preferences/groups/)

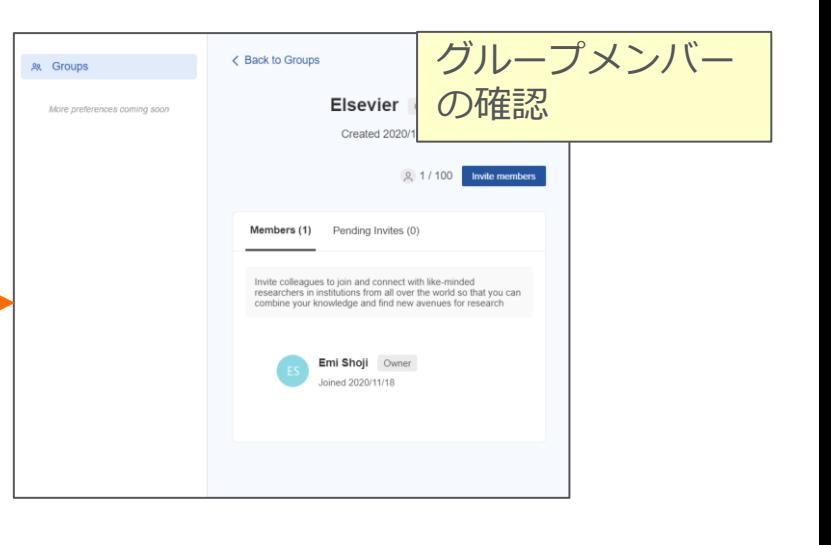

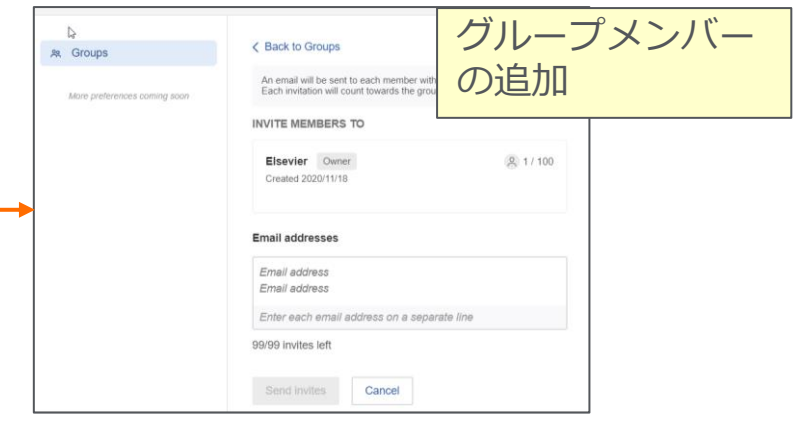

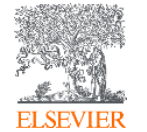

<https://www.mendeley.com/guides/private-groups>

## **Mendeley Web キャリアサーチ**

#### Mendeley Webのトップ画面の下部より

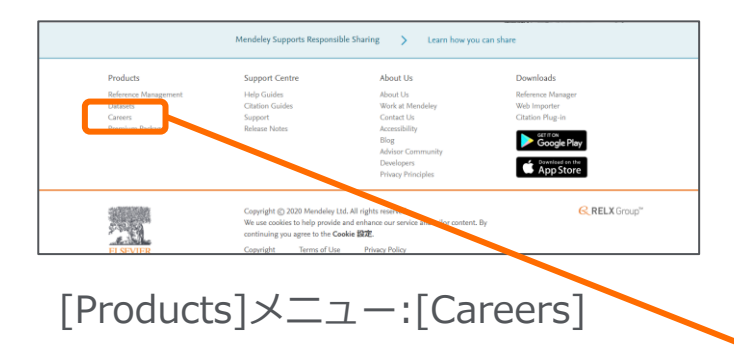

- CV登録→個人情報の入力 →Job preferencesの入力
- Job アラートの設定
- 気に入った仕事にBookmark

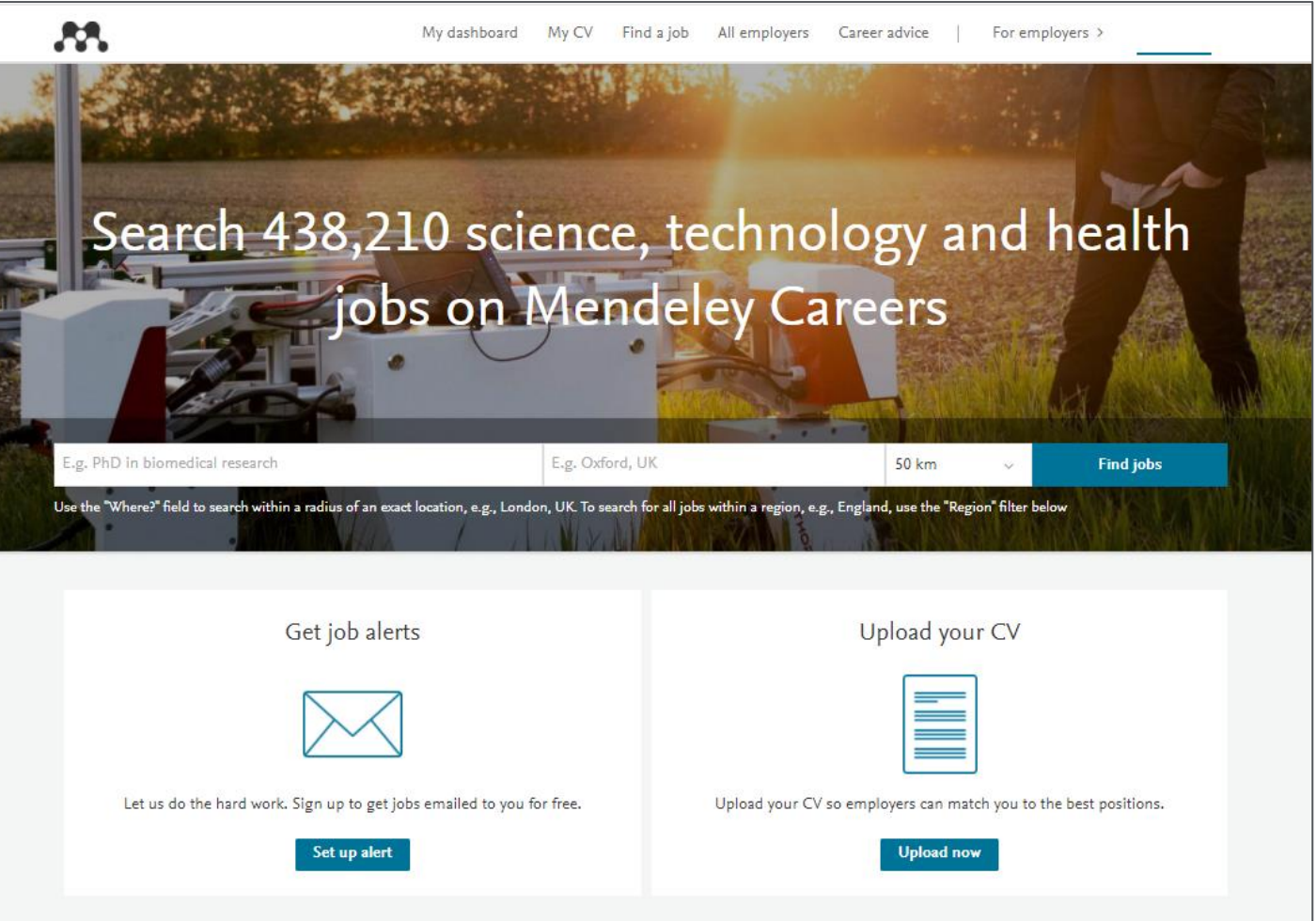

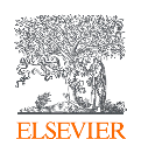

<https://www.mendeley.com/careers/>

#### **Mendeley お使いのツールのVersion確認**

- Desktop版
	- − [Help]メニューより[About Mendeley Desktop]を選択

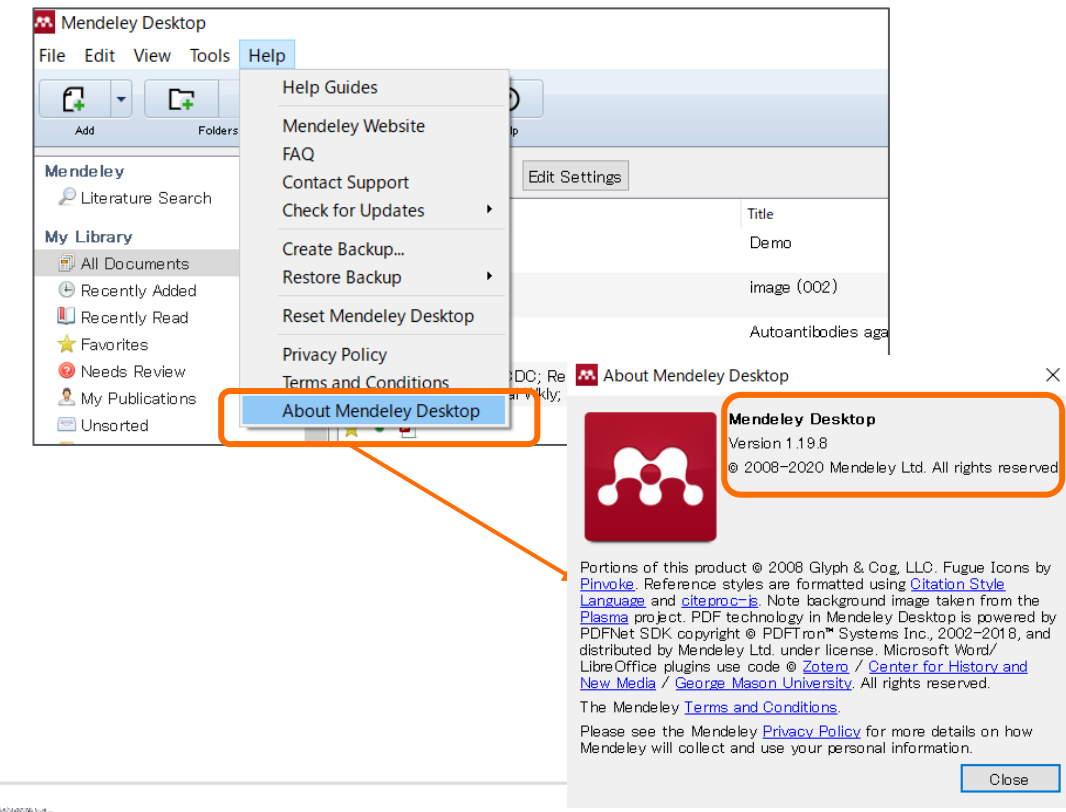

- Mendeley Cite
	- − Mendeley Cite起動後,下部に表示される[…] をクリック

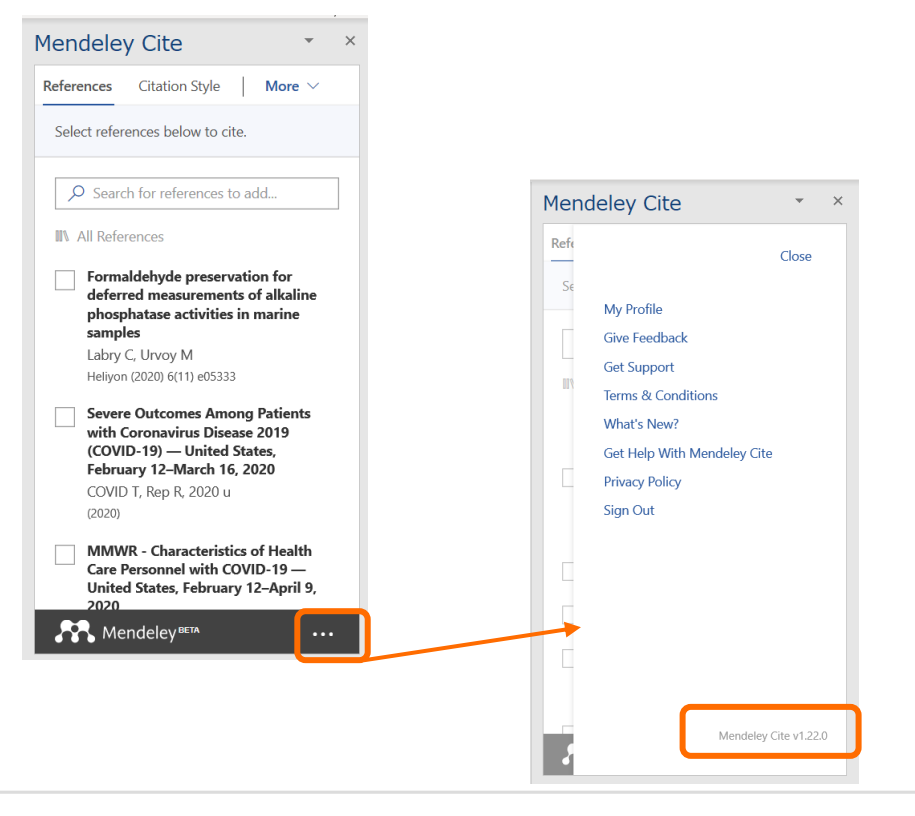

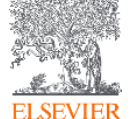

Desktop版の最新Versionはこちらから

<https://www.mendeley.com/release-notes>

## **More Information**

Mendeleyについてのお問合せ、サポートは全て英語となります (日本語で のサポートは行っておりません)

- **クイックレファレンスガイド,バージョンアップ情報など:** [https://www.elsevier.com/ja-jp/solutions/mendeley/mendeley](https://www.elsevier.com/ja-jp/solutions/mendeley/mendeley-guide)guide
- **Mendeley Guide:**

[https://www.Mendeley.com/guides](https://www.mendeley.com/guides)

Desktop版[Help]メニュー→[Help Guides]からもアクセス可能

- **Mendeley Support Center:** [https://service.Elsevier.com/app/home/supporthub/Mendeley/](https://service.elsevier.com/app/home/supporthub/Mendeley/)
- **CSL Editor**

<https://www.mendeley.com/guides/csl-editor>

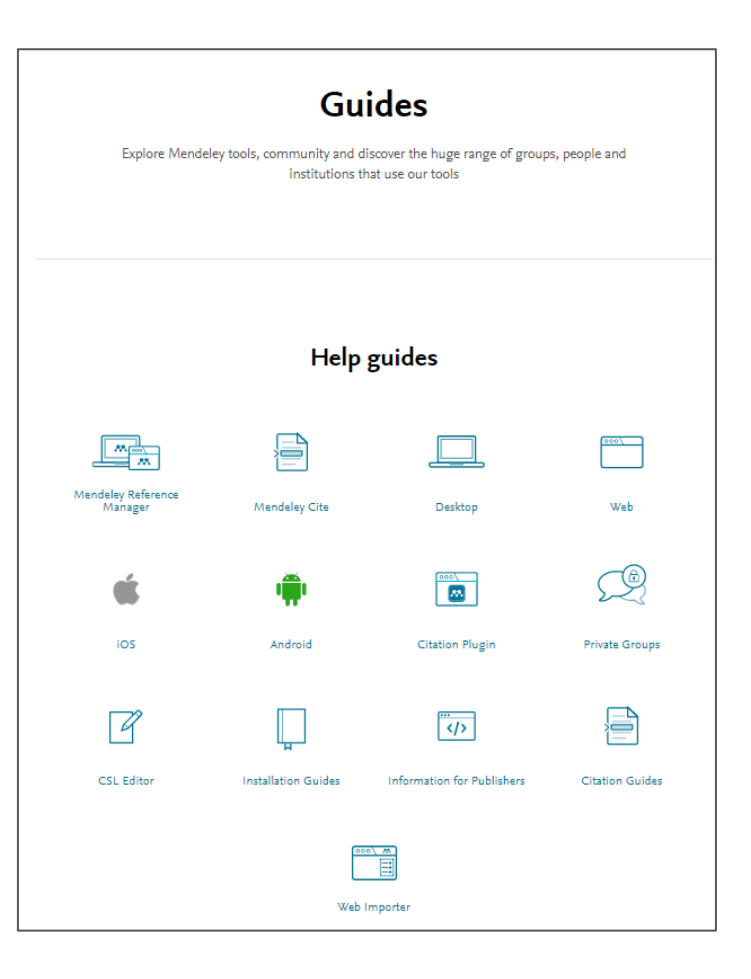

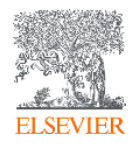